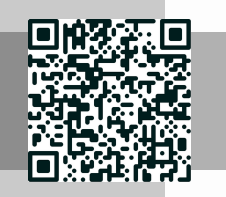

**LE COURS**

## **Module Zeta Version branchée**

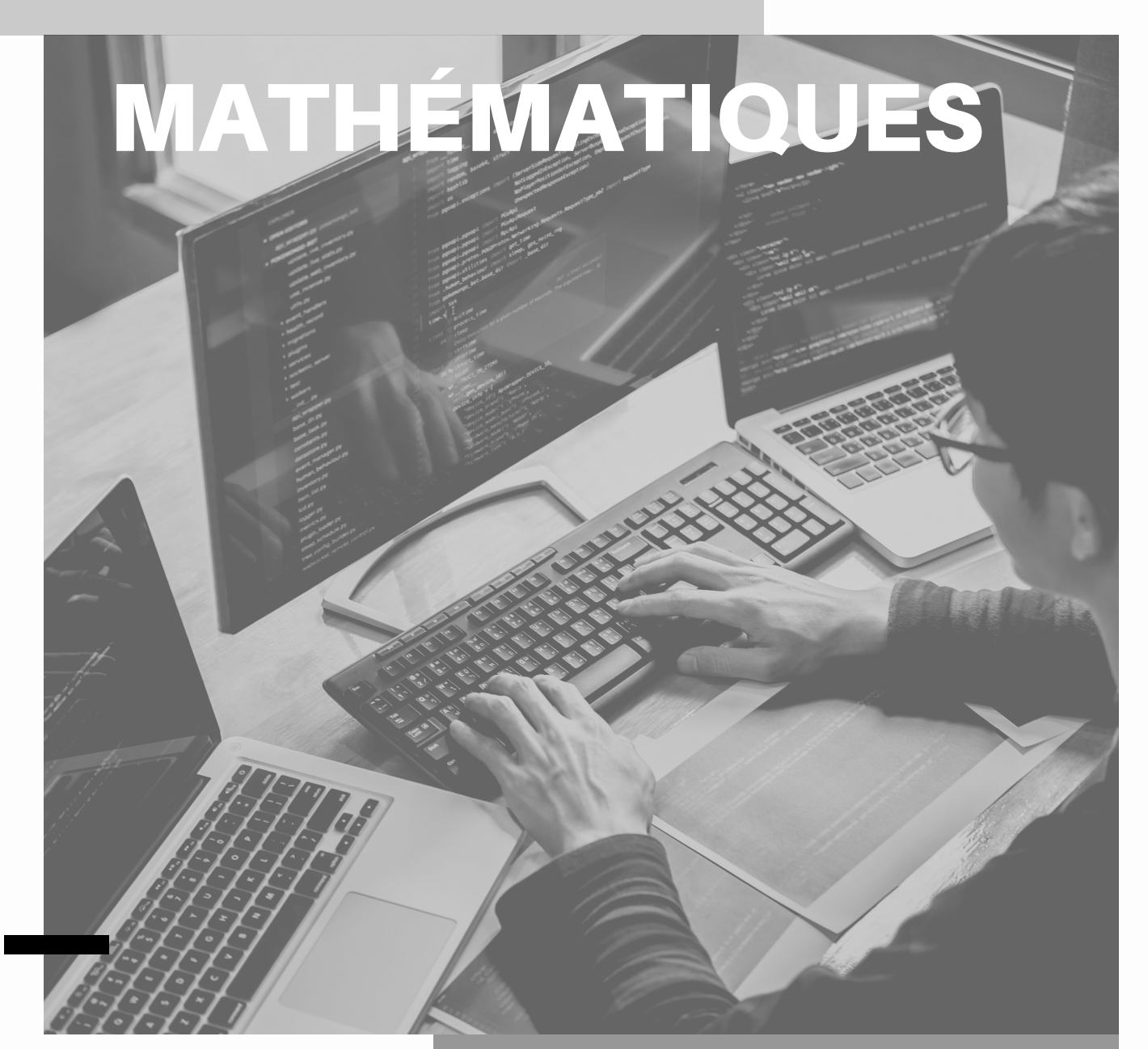

Prénom : Classe :

<u>@000</u>

**Zeta (Ζ, ζ) : Le zeta est une lettre assez [unique,](https://twitter.com/AnecdotesMaths) car sa forme majuscule et minuscule sont assez [différentes.](https://twitter.com/AnecdotesMaths) En [sciences,](https://twitter.com/AnecdotesMaths) le zeta est souvent utilisé dans divers [domaines,](https://twitter.com/AnecdotesMaths) comme en physique, où la fonction zeta de Riemann joue un rôle [important](https://twitter.com/AnecdotesMaths) dans la théorie des [nombres.](https://twitter.com/AnecdotesMaths)**

MATHS CYCLE 3 ET CYCLE 4 - DOSSIER PRÉPARÉ PAR JONATHAN ANDRÉ LIVRETS PERMETTANT LA PRÉPARATION DU CFG ET DU DNB PRO POUR LA 3ÈME SEGPA ET AILLEURS

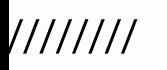

Attends les consignes de l'enseignant-e avant de démarrer, lis chaque exercice attentivement avant de le faire

### 1 - Activités ritualisées

**La fille de Mme et M. Movens programme avec le logiciel SCRATCH le déplacement d'un robot de la position initiale à la chambre 1 selon le schéma cidessous.**

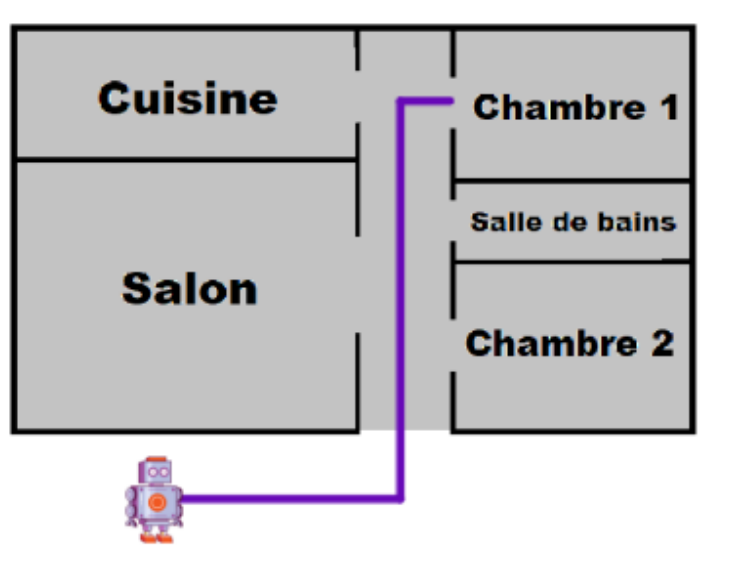

**Un seul des six programmes ci-dessous convient.**

**Le programme qui convient est le ...**

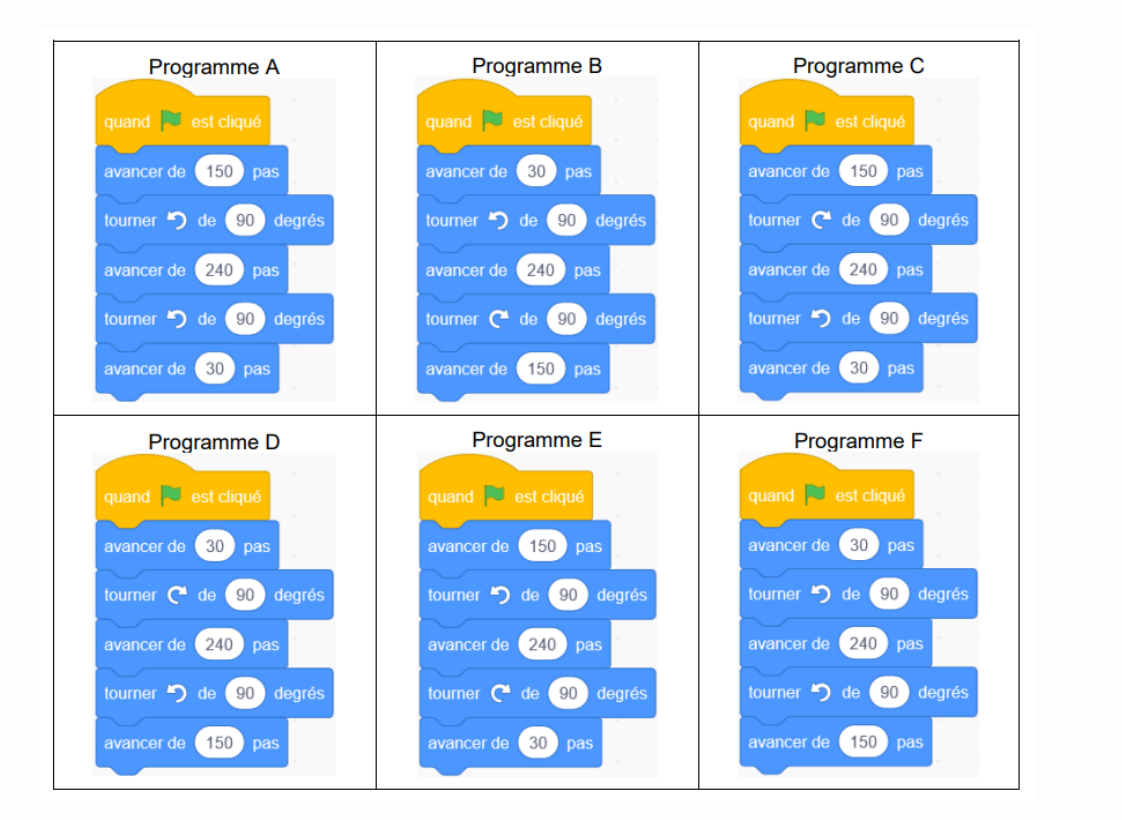

**I**

**PAGE 1**

/////////////////////////

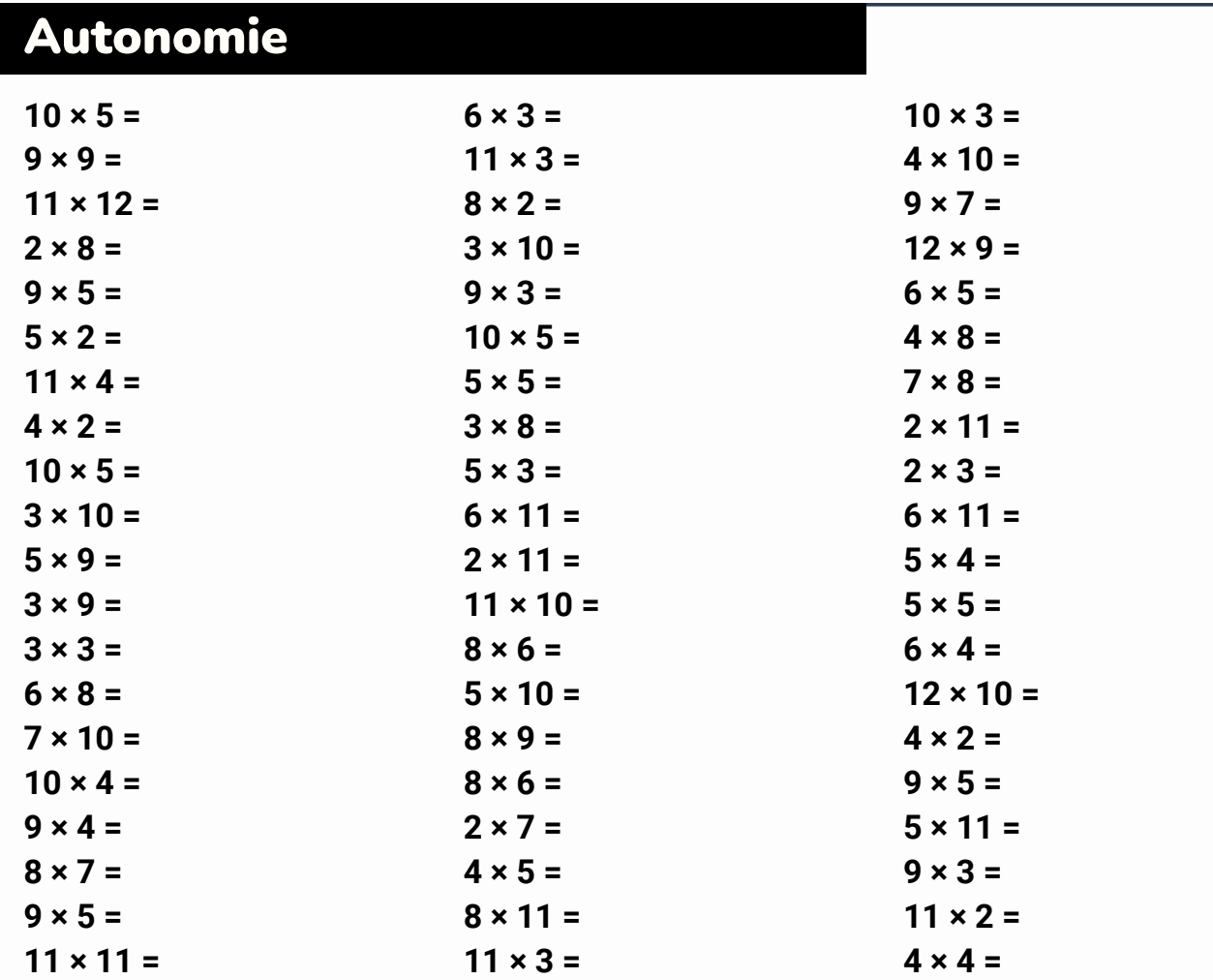

## Logique !

**Trouve les nombres manquants :**

- **0, 2, ... , 6**
- **1, 9, ...**
- **0, ... , 20**
- **1, 2, 3, 4, ... , 6**
- **0, 50, ... , 150, 200**
- **44, ... , 64, 74, 84, 94**
- **50, 100, 200, 400, ... , 1 600**
- **0, ... , 2, 3, 4, 5**
- **100, 200, ... , 400**
- **12, 22, ... , 42**

**Trouve la suite logique :**

- **; 6 ; 9 ; ...**
- **; 5 ; 2,5 ; ...**
- **; 36 ; 42 ; ...**
- **; 20 ; 10 ; ...**
- **; 50 ; 70 ; ...**
- **; 300 ; 150 ; ...**
- **000 ; 16 000 ; 4 000 ; ...**
- **; 12 ; 72 ; ...**
- **; 15 ; 45 ; ...**
- $\cdot$  1; 4; 9; ...

**I**

**PAGE 2**

Attends les consignes de l'enseignant-e avant de démarrer, lis chaque exercice attentivement avant de le faire

## 2 - Apprentissage - 3 minutes pour coder

**Pour que tu puisses faire ton propre jeu vidéo, Micode a préparé un tutoriel. Cela veut dire que tu vas pouvoir coder ce jeu en même temps que lui.**

**Tu vas voir tout ce qu'il fait et tu vas pouvoir faire la même chose sur ton ordi. Dans un tuto, il ne faut surtout pas hésiter à cliquer sur pause et à revenir en arrière pour voir comment il fait ou sur quel bouton il a appuyé.**

## Découverte de Scratch (1/8)

Accéder au tutoriel : https://www.youtube.com/watch?v=YmchOz\_Xg5w

Pour coder ton jeu, tu dois d'abord te rendre sur le site : <https://scratch.mit.edu/> pour créer un [compte.](https://www.lumni.fr/video/creer-un-compte-sur-scratch)

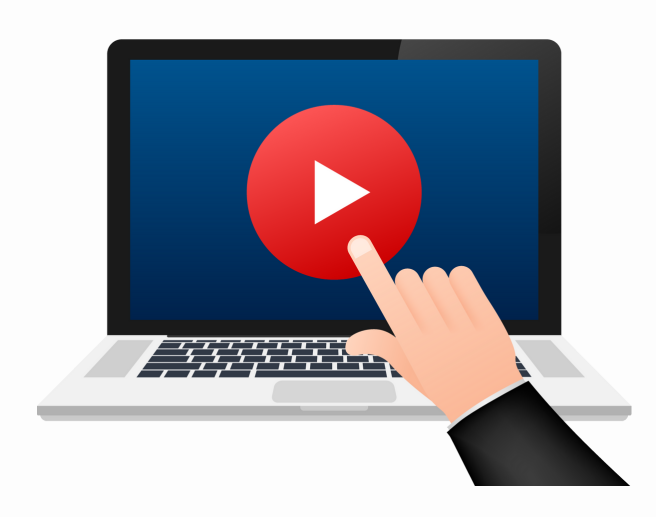

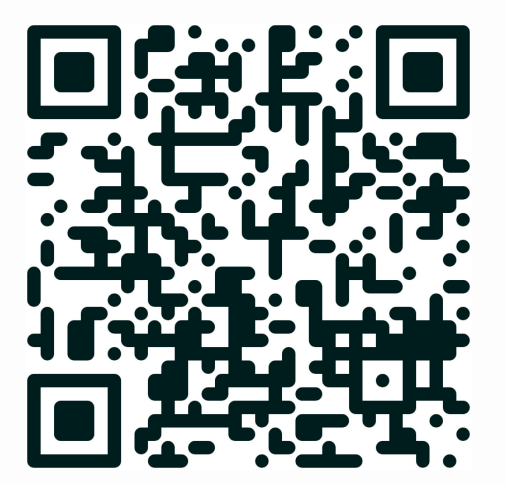

*Quand tu as terminé ce tutoriel, dis-le à ton enseignant.*

/////////////////////////

**I**

### Quizz

#### **Question 1 - Que prépare Micode dans sa vidéo pour toi ?**

- Un tutoriel pour créer un jeu vidéo
- Une présentation de l'histoire des jeux vidéo
- Un documentaire sur les fusées et les astéroïdes
- Un cours sur la théorie de la programmation

#### **Question 2 - Qu'est-ce que Scratch ?**

- Un logiciel de traitement de texte
- Un jeu vidéo en ligne
- Un langage de programmation visuelle
- Une plateforme de streaming vidéo

#### **Question 3 - Que faut-il faire pour commencer à coder avec Scratch ?**

- o Installer un plugin sur son navigateur
- Créer un compte sur le site de Scratch
- Acheter une licence de logiciel
- Obtenir une certification en programmation

#### **Question 4 - Si tu as moins de 18 ans, quelle information dois-tu fournir pour t'inscrire à Scratch ?**

- Ton adresse e-mail personnelle
- L'adresse e-mail de tes parents
- Ton numéro de téléphone
- Ton nom complet

#### **Question 5 - Quelle est la première étape de la programmation du jeu de fusée avec Scratch ?**

- Télécharger une image de fusée
- Écrire un script pour les commandes de jeu
- Choisir un costume pour le lutin fusée
- Définir les règles du jeu

#### **Question 6 - Comment peut-on renommer le premier lutin dans Scratch ?**

- En cliquant sur l'onglet "Code"
- En modifiant les propriétés du jeu
- En cliquant sur le lutin et en choisissant "renommer"
- Il n'est pas possible de renommer un lutin

#### **Question 7 - Que représente un "lutin" dans Scratch ?**

- Un niveau du jeu
- Une commande de programmation
- Un objet que tu peux ajouter et programmer dans ton jeu
- Une erreur de code

#### **Question 8 - Si la fusée apparaît trop grosse, comment peut-on ajuster sa taille ?**

- En changeant la résolution de l'écran
- En éditant le code source du jeu
- En cliquant sur le bouton "Réduire" et ensuite sur la fusée
- La taille de la fusée ne peut pas être modifiée

**I**

### **PAGE 4**

## /////////////////////////

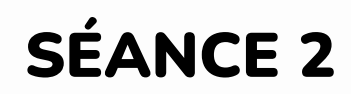

### 1 - Activités ritualisées

**Pour gagner le trésor, le chat doit récupérer les trois clés ouvrant la serrure. Il circule sur la ligne au centre de chaque allée. Le chat part du point A avant d'attraper chaque nouvelle clé.**

**Associer à chaque programme, le numéro de la clé qu'il permet d'obtenir.**

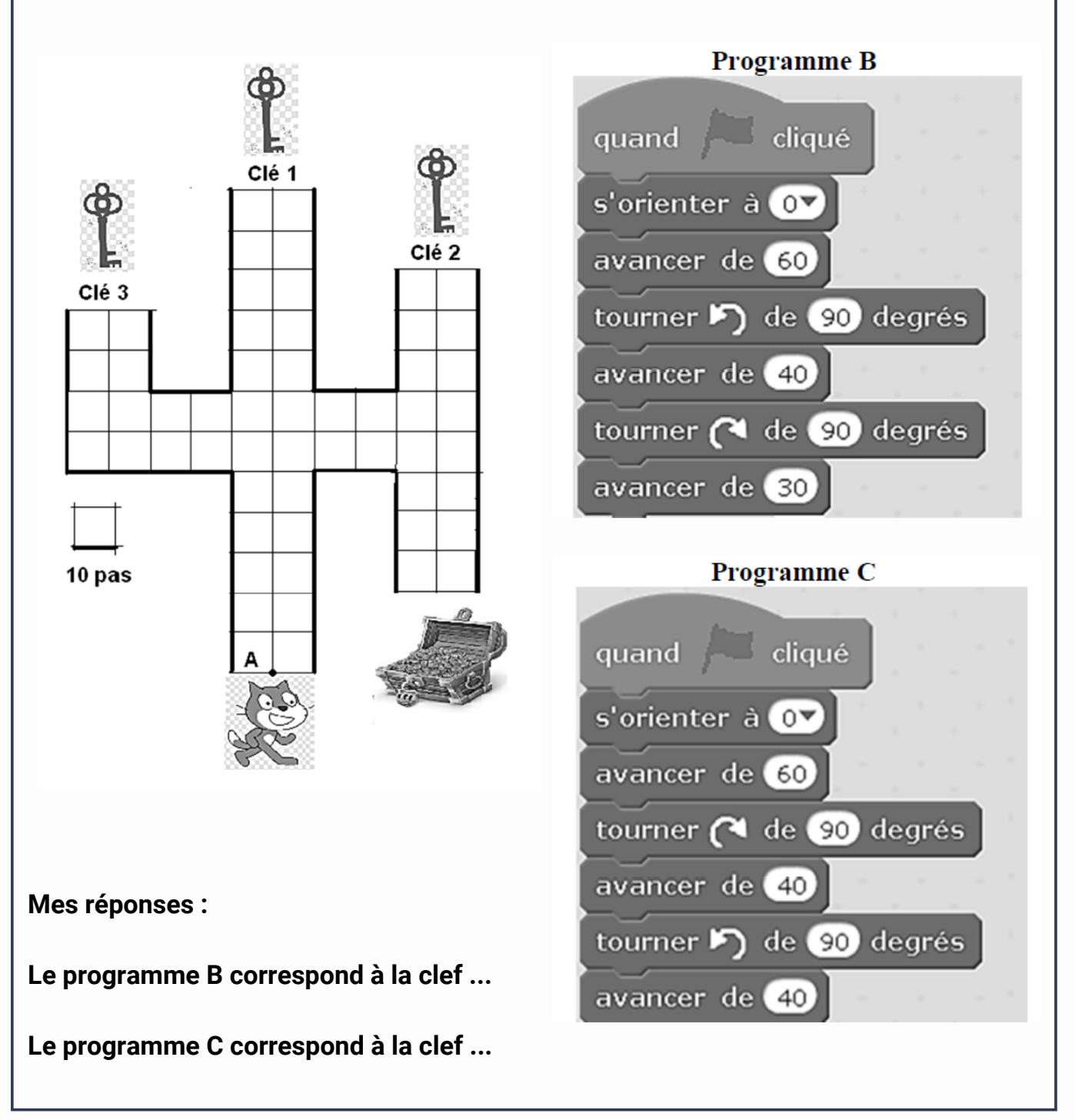

**II**

/////////////////////////

**II**

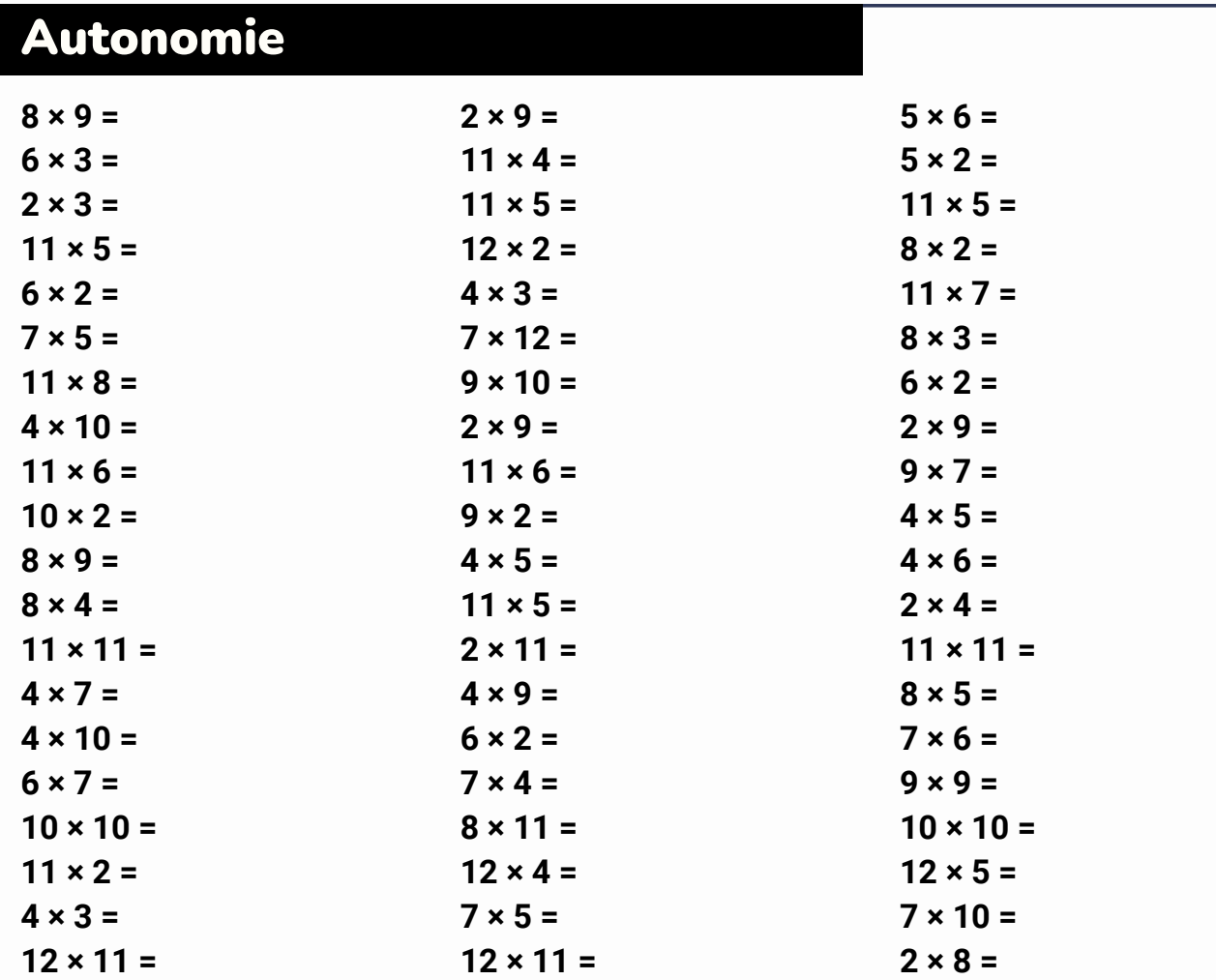

## Logique !

**Énoncé : Voici une suite logique de nombres : 18 ; 15 ; 12 ; 9 … Quel est le nombre suivant ?**

**Solution : 6, car on soustrait 3. Et 9 – 3 = 6**

**Énoncé : Voici une suite logique de nombres : 89 ; 87 ; 83 ; 77 ; 69 … Quel est le nombre suivant ? Solution : 59, car on soustrait 2, puis 4, puis 6, etc. Et 69 – 10 = 59**

**Énoncé : Voici une suite logique de nombres : 11 ; 13 ; 17 ; 19 ; 23 ; 29 … Quel est le nombre suivant ?**

**Solution : 31 car il s'agit d'une suite de nombres premiers.**

Attends les consignes de l'enseignant-e avant de démarrer, lis chaque exercice attentivement avant de le faire

## 2 - Apprentissage - 3 minutes pour coder

**Comment déplacer un personnage dans Scratch ? Notre objectif est maintenant de faire décoller notre fusée ! Pour ça, il faut que SI j'appuie sur la flèche du haut, ALORS la fusée se déplace vers le haut. Mais comment je fais comprendre ça à mon ordinateur ? C'est ce que l'on va apprendre ensemble aujourd'hui.**

## Déplacement du lutin (2/8)

Accéder au tutoriel : https://www.youtube.com/watch?v=6fnA4wnCj6E

Pour coder ton jeu, tu dois d'abord te rendre sur le site : <https://scratch.mit.edu/> pour créer un [compte.](https://www.lumni.fr/video/creer-un-compte-sur-scratch)

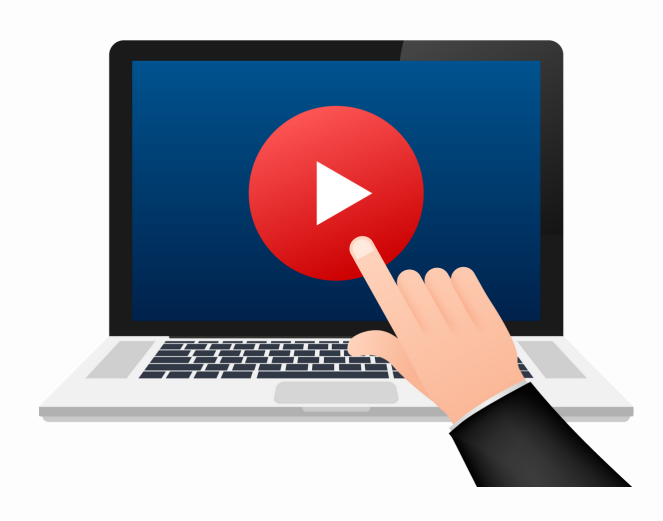

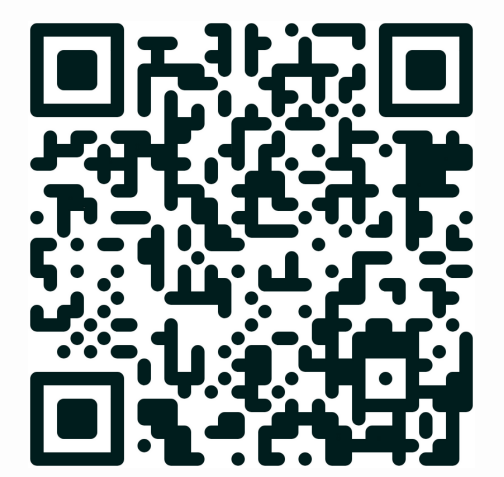

*Quand tu as terminé ce tutoriel, dis-le à ton enseignant.*

**II**

### **Question 1 - Quel est l'objectif de cette étape de la programmation dans Scratch ?**

- Faire chanter la fusée
- Faire clignoter la fusée
- Faire décoller la fusée
- Faire tourner la fusée

### **Question 2 - Quelle série de blocs utilise-t-on pour créer une action conditionnelle dans Scratch ?**

- Blocs "Mouvement"
- Blocs "Apparence"
- Blocs "Contrôle"
- Blocs "Sons"

### **Question 3 - Dans le contexte de Scratch, que signifie le bloc conditionnel "SI... ALORS" ?**

- Une boucle infinie
- Une fonction définie par l'utilisateur
- Une action dépendante d'une condition
- Un commentaire

### **Question 4 - Quel bloc faut-il utiliser pour détecter si une touche spécifique est pressée ?**

- Bloc "ajouter 10 à y"
- Bloc "touche espace pressée ?" avec modification de la touche
- Bloc "répéter indéfiniment"
- Bloc "quand drapeau vert est cliqué"

### **Question 5 - Comment indique-t-on à Scratch de changer la touche détectée de "espace" à "flèche du haut" ?**

- En écrivant un script
- En glissant un bloc "Mouvement"
- En cliquant sur la petite flèche et en choisissant "flèche du haut"
- Il n'est pas possible de changer la touche détectée

### Question 6 - Quelle action la fusée va-t-elle réaliser quand la flèche du haut est pressée, selon le **code créé ?**

- Elle va se déplacer vers le bas
- Elle va jouer un son
- Elle va se déplacer vers le haut
- Elle va disparaître

### **Question 7 - Pourquoi utilise-t-on le bloc "répéter indéfiniment" dans notre script ?**

- Pour jouer une musique sans fin
- Pour que la fusée clignote continuellement
- Pour créer une boucle de jeu
- Pour continuer à vérifier si la touche est pressée et agir en conséquence

### **Question 8 - Quel bloc permet de lancer le script dans Scratch ?**

- Bloc "ajouter 10 à y"
- Bloc "touche espace pressée ?"
- Bloc "répéter indéfiniment"
- Bloc "quand drapeau vert est cliqué"

/////////////////////////

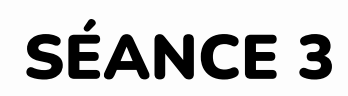

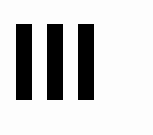

## 1 - Activités ritualisées

**Une boutique en ligne vend des photos et affiche les tarifs suivants :**

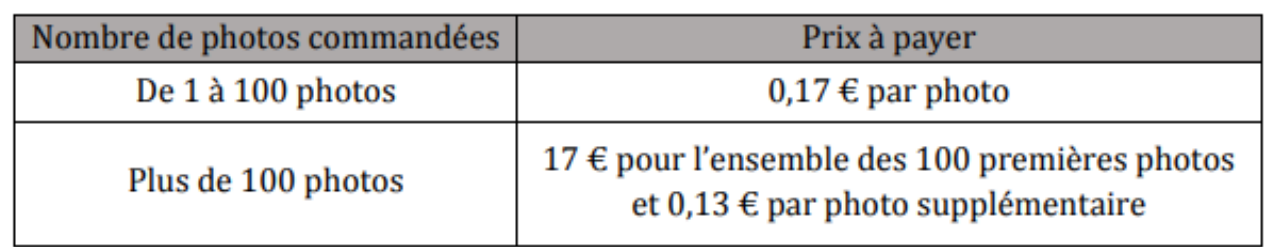

**On a commencé à construire un programme qui doit permettre de calculer le prix à payer en fonction du nombre de photos commandées :**

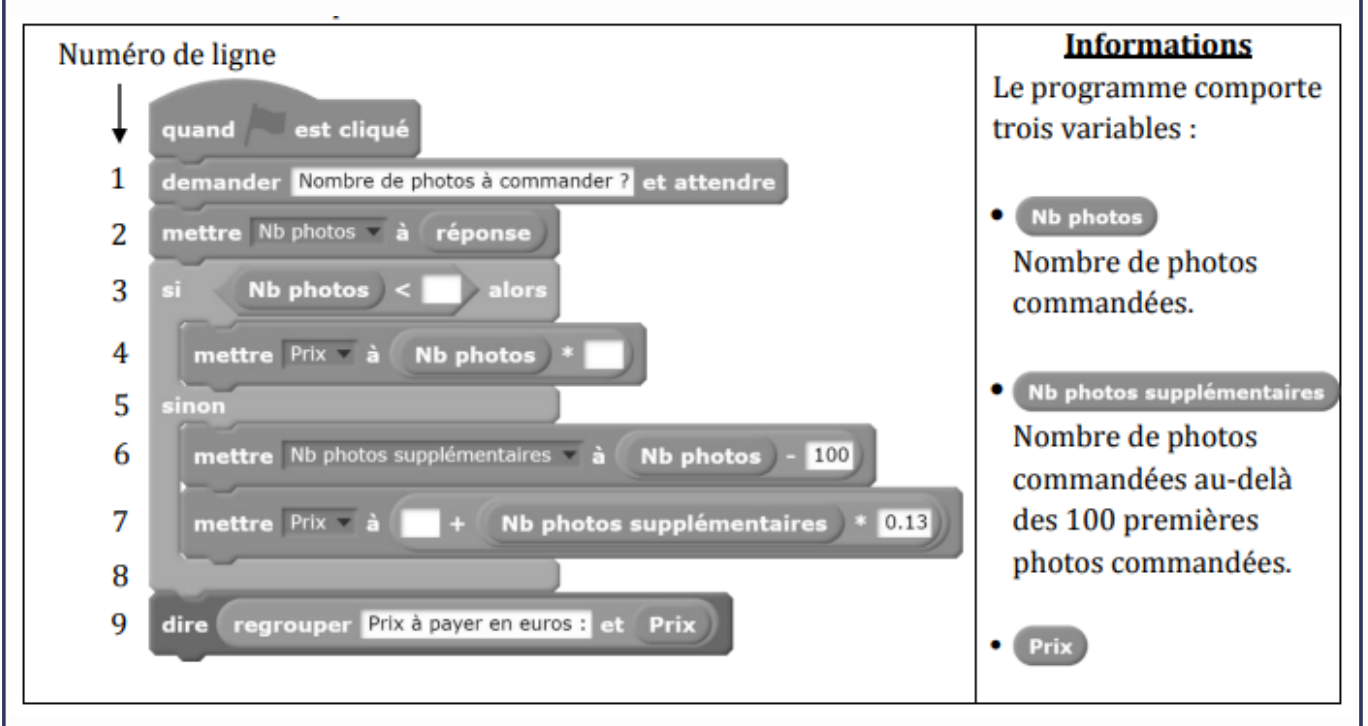

**Par quelles valeurs peut-on compléter les instructions des lignes 3, 4 et 7 pour que le programme permette de calculer le prix à payer en fonction du nombre de photos commandées ?**

**Ligne 3 :**

**Ligne 4 :**

**Ligne 7 :**

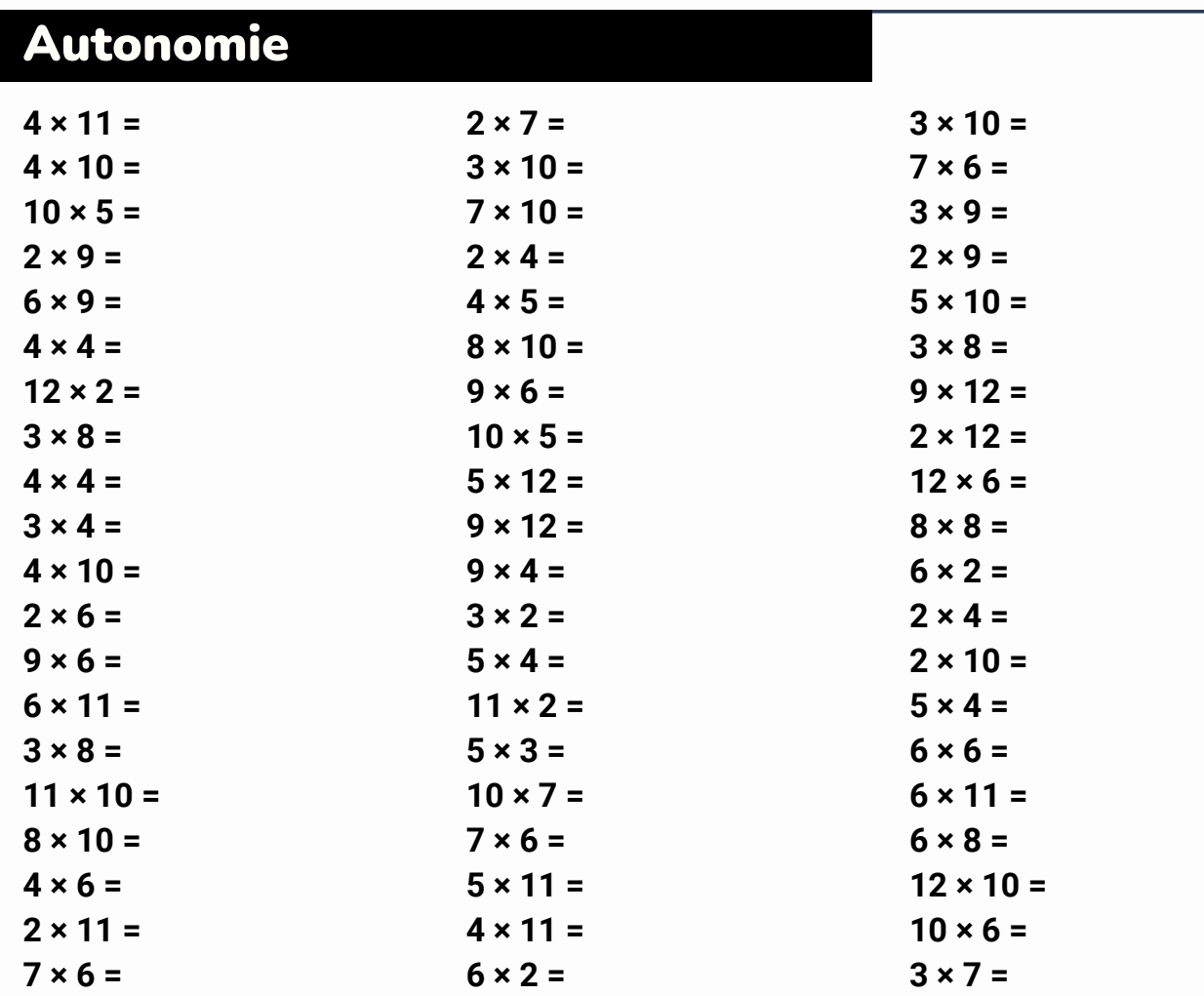

## Logique !

**Énoncé : Voici une suite logique de nombres : 1 ; 5 ; 9 ; 13… Quel est le nombre suivant ? Solution :**

**Énoncé : Voici une suite logique de nombres : 1 ; 1 ; 2 ; 6 ; 24… Quel est le nombre suivant ? Solution :**

**Énoncé : Voici une suite logique de nombres : 1 ; 3 ; 9 ; 13 ; 65… Quel est le nombre suivant ? Solution :**

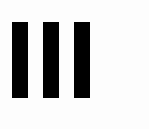

Attends les consignes de l'enseignant-e avant de démarrer, lis chaque exercice attentivement avant de le faire

### 2 - Apprentissage - 3 minutes pour coder

**Notre fusée peut maintenant décoller ! C'est bien mais ça ne suffit pas. Pour commencer à jouer, il faut que notre fusée puisse aller en bas et sur les côtés. Il suffit de refaire la même chose que l'épisode précédent mais pour les autres directions.**

## Autres mouvements du lutin (3/8)

Accéder au tutoriel : https://www.youtube.com/watch?v=d-eEbo7ppUI

Pour coder ton jeu, tu dois d'abord te rendre sur le site : <https://scratch.mit.edu/> pour créer un [compte.](https://www.lumni.fr/video/creer-un-compte-sur-scratch)

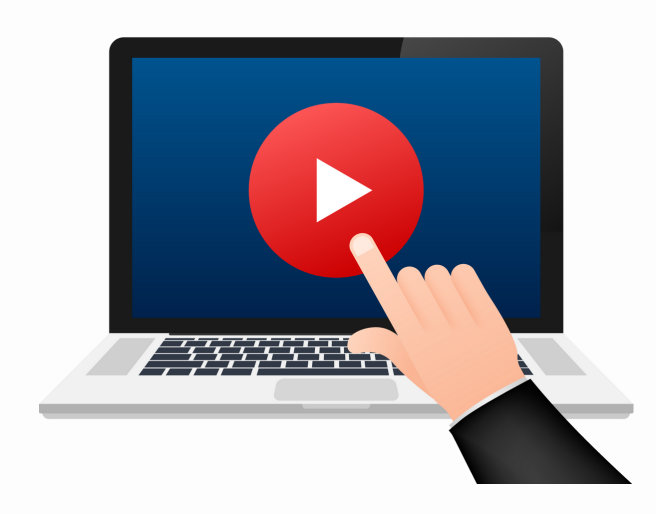

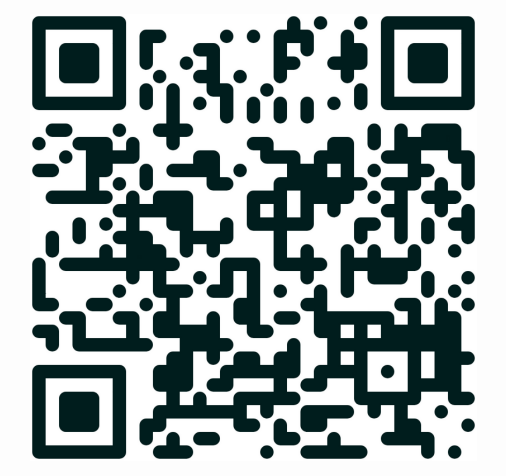

*Quand tu as terminé ce tutoriel, dis-le à ton enseignant.*

### **PAGE 11**

### Quizz

**Question 1 - Quelle est la nouvelle compétence que nous ajoutons à notre fusée dans Scratch ?**

- Faire clignoter la fusée
- Faire tourner la fusée sur elle-même
- Faire jouer un son à la fusée
- Déplacer la fusée dans toutes les directions

### Question 2 - Quelle est la première étape pour ajouter un mouvement vers le bas à la fusée ?

- Changer le bloc "ajouter 10 à x"
- Dupliquer le code existant et le modifier
- Remplacer "flèche haut" par "flèche bas"
- Cliquer sur le bouton "Dupliquer"

### **Question 3 - Comment fait-on se déplacer la fusée vers le bas ?**

- En ajoutant 10 à x
- En ajoutant 10 à y
- En remplaçant le 10 à y par -10
- En cliquant simplement sur la flèche du bas

### **Question 4 - Pour faire bouger la fusée à droite, quel bloc doit-on changer ?**

- Le bloc "ajouter -10 à y"
- Le bloc "ajouter 10 à y" par le bloc "ajouter 10 à x"
- Le bloc "répéter indéfiniment"
- Le bloc "quand drapeau vert est cliqué"

### **Question 5 - Pour déplacer la fusée vers la gauche, quelle touche devons-nous sélectionner ?**

- Flèche haut
- Flèche bas
- Flèche gauche
- Flèche droite

### **Question 6 - Si la fusée doit se déplacer vers la gauche, quel changement devons-nous apporter au bloc de code ?**

- Ajouter 10 à y
- Ajouter -10 à x
- Répéter indéfiniment
- Aucun, cela se fera automatiquement

### **Question 7 - Quelle action assure que le script se lance dans Scratch ?**

- Cliquer sur la fusée
- Modifier les coordonnées x et y
- Dupliquer le code
- Cliquer sur le drapeau vert

### **Question 8 - Pourquoi est-il important de tester le code après chaque modification ?**

- Pour passer le temps
- Pour s'assurer que les changements fonctionnent comme prévu
- C'est une étape optionnelle
- Pour éviter de dupliquer le code

/////////////////////////

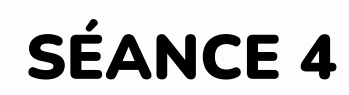

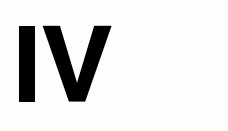

### 1 - Activités ritualisées

**On a programmé un jeu. Le but du jeu est de sortir du labyrinthe. Au début du jeu, le lutin se place au point de départ. Lorsque le lutin touche un mur, représenté par un trait noir épais, il revient au point de départ.**

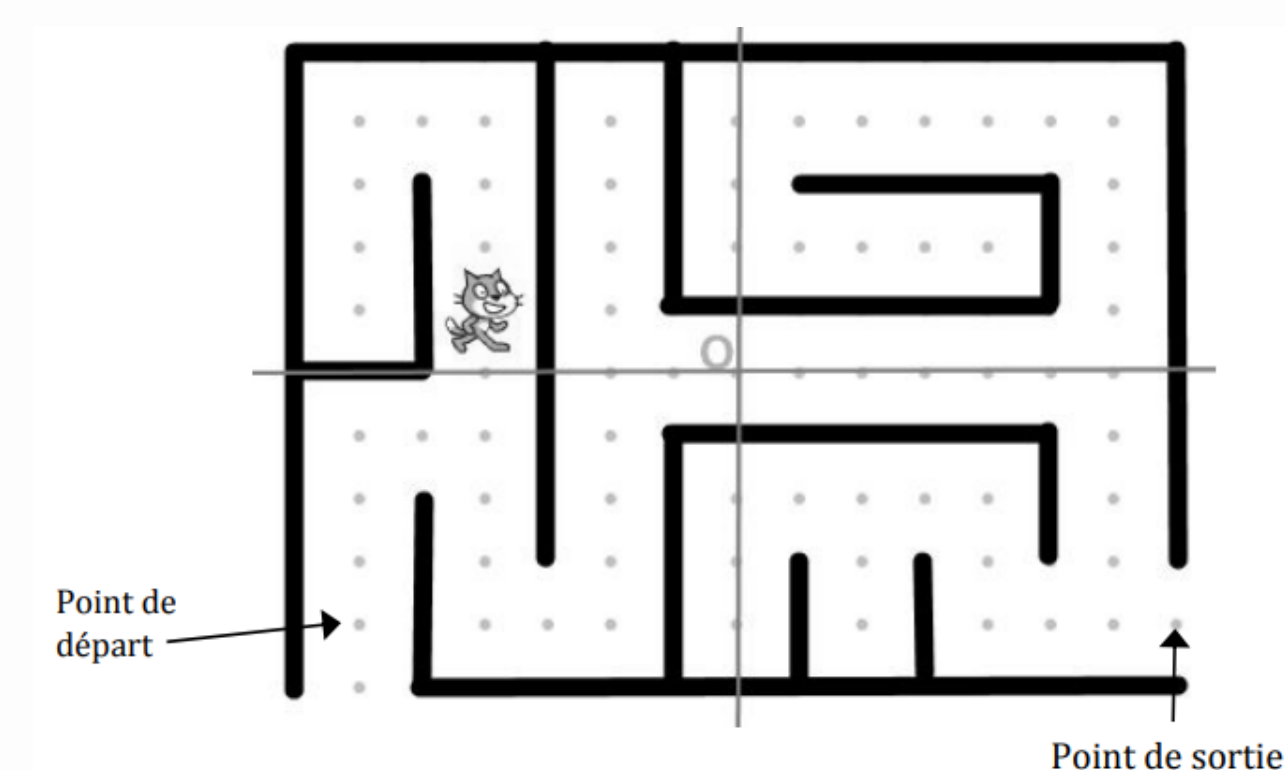

**L'arrière‐plan est constitué d'un repère d'origine O avec des points espacés de 30 unités verticalement et horizontalement. Dans cet exercice, on considèrera que seuls les murs du labyrinthe sont noirs.**

**Voici le programme** <sup>→</sup>

**2) Quelle est la distance minimale parcourue par le lutin entre le point de départ et le point de sortie ? Réponse : ...**

**1) Compléter l'instruction du programme pour ramener le lutin au point de départ si la couleur noire est touchée.**

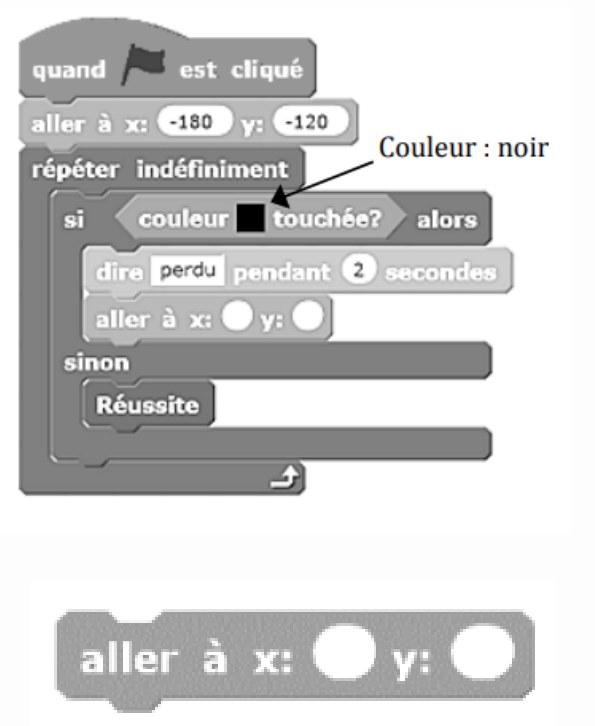

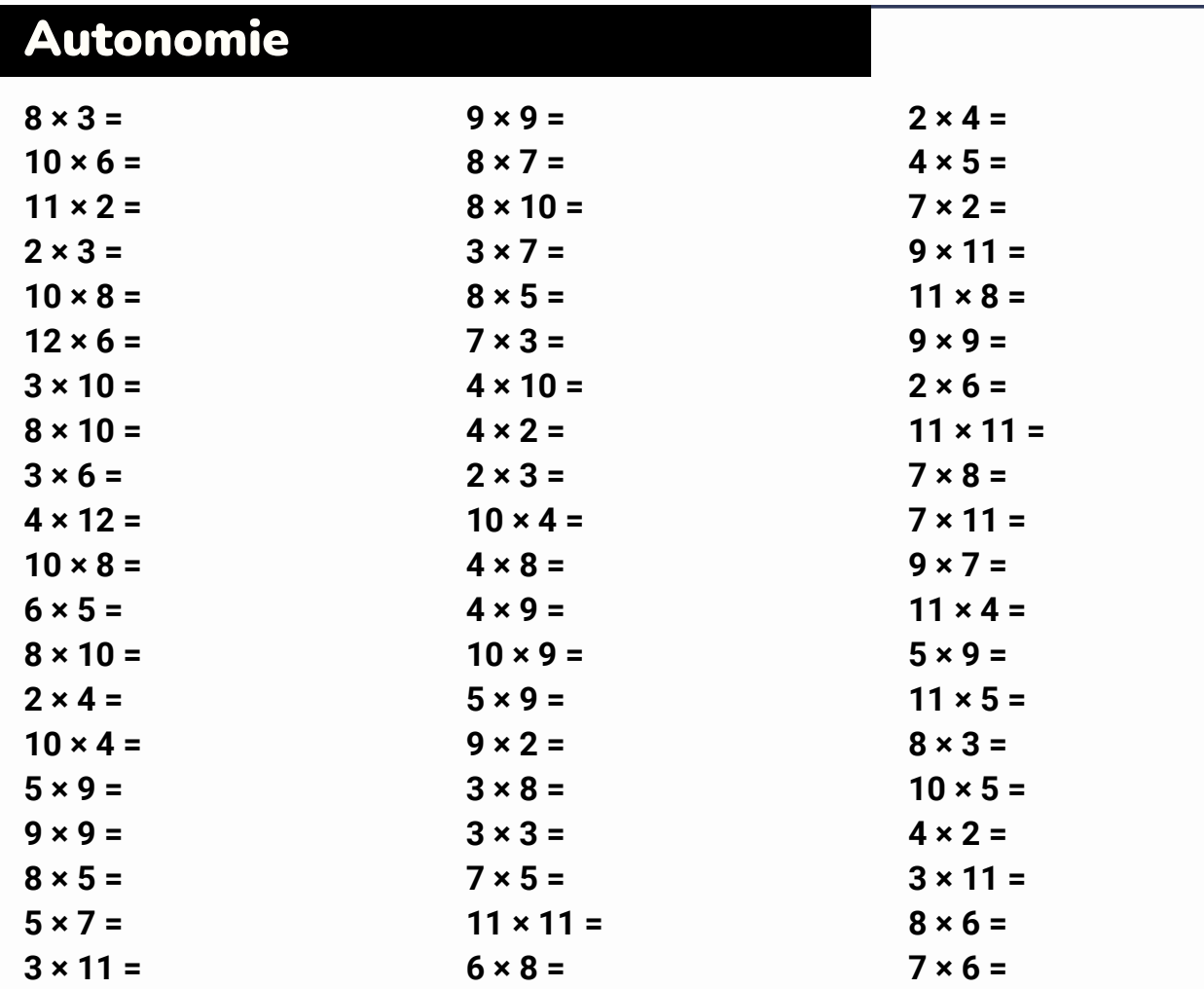

## Logique !

Énoncé : Voici une suite logique de nombres : 1 ; 9 ; 22 ; 17 ; 25 ... Quel est le nombre **suivant ? Solution :**

Énoncé : Voici une suite logique de nombres : 10 ; 20 ; 22 ; 44 ; 46... Quel est le nombre **suivant ? Solution :**

Énoncé : Voici une suite logique de nombres : 2 ; 6 ; 2 ; 10 ; 4... Quel est le nombre suivant ? **Solution :**

/////////////////////////

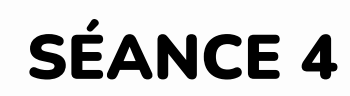

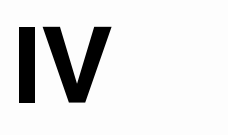

## 2 - Apprentissage - 3 minutes pour coder

**Comment créer et animer d'autres lutins dans Scratch ? Maintenant que le vaisseau se déplace dans toutes les directions, il nous faut un but du jeu : par exemple, des astéroïdes qui tombent et qu'il faut éviter.**

## Ajout d'autres lutins (4/8)

Accéder au tutoriel : https://www.youtube.com/watch?v=znP0Vt0Jb00

Pour coder ton jeu, tu dois d'abord te rendre sur le site : <https://scratch.mit.edu/> pour créer un [compte.](https://www.lumni.fr/video/creer-un-compte-sur-scratch)

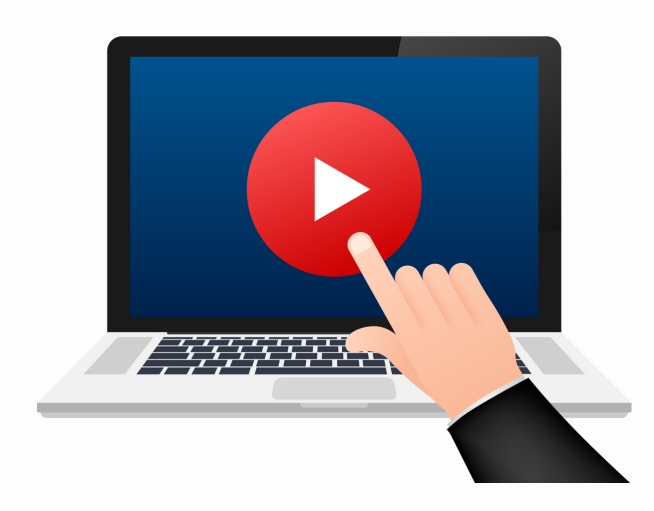

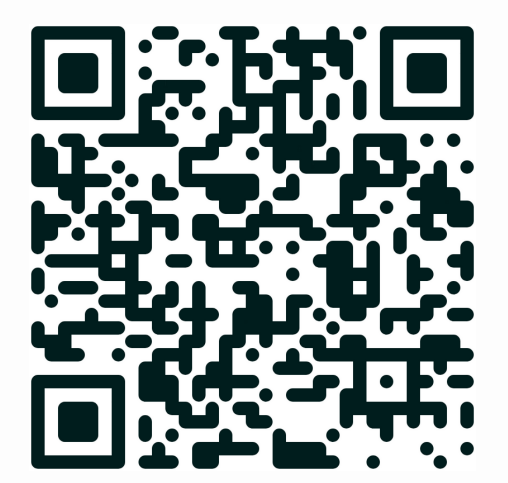

*Quand tu as terminé ce tutoriel, dis-le à ton enseignant.*

### Quizz

**Question 1 - Pourquoi ajoute-t-on des astéroïdes dans notre jeu Scratch ?**

- Pour décorer l'arrière-plan
- Pour donner un but au jeu
- Pour ajouter un obstacle à éviter
- Pour accompagner la fusée

### **Question 2 - Que représente la ligne y dans Scratch ?**

- La ligne qui va d'avant en arrière
- La ligne qui va de haut en bas
- La ligne qui va de gauche à droite
- La ligne qui va en diagonale

### **Question 3 - Où doit apparaître l'astéroïde pour commencer sa chute ?**

- À x: 0 et y: -180
- À x: -220 et y: 0
- À x: 0 et y: 180
- À x: 220 et y: 18**0**

### Question 4 - Que permet de faire le bloc "Glisser en 1 seconde à x: [] y: []"?

- De faire tourner le lutin
- De faire sauter le lutin
- De déplacer le lutin en diagonale
- De déplacer le lutin à une position donnée en une durée définie

### **Question 5 - Pourquoi modifie-t-on la durée de chute de l'astéroïde de 1 à 2 secondes ?**

- Pour rendre le jeu plus facile
- Pour ralentir la chute de l'astéroïde
- Pour accélérer le jeu
- Pour synchroniser avec la musique

### **Question 6 - Quel bloc permet de répéter indéfiniment une action dans Scratch ?**

- "Attendre 10 secondes"
- "Si alors"
- "Répéter indéfiniment"
- "Dire bonjour"

### **Question 7 - Que signifie ajouter de l'aléatoire dans notre jeu Scratch ?**

- De programmer chaque action précisément
- D'avoir un résultat identique à chaque fois
- De laisser le hasard décider de certains événements
- D'ajouter de nouveaux lutins sans contrôle

### **Question 8 - Comment fait-on pour que l'astéroïde apparaisse aléatoirement sur la ligne x ?**

- En changeant manuellement sa position à chaque fois
- En utilisant le bloc "si alors"
- En utilisant le bloc "nombre aléatoire entre -220 et 220"
- En déplaçant l'astéroïde avec la souris

### **PAGE 16**

**V**

## SÉANCE 5

Attends les consignes de l'enseignant-e avant de démarrer, lis chaque exercice attentivement avant de le faire

## 1 - Activités ritualisées

**Pour s'entrainer, les batteurs de base-ball utilisent une machine lance-balles. Cette machine définit aléatoirement trois paramètres :**

- **la vitesse d'envoi de la balle en km/h ;**
- **l'angle en degré dans le plan horizontal ;**
- **l'angle en degré dans le plan vertical.**

**Cette machine utilise un programme dont le script est ci-dessous.**

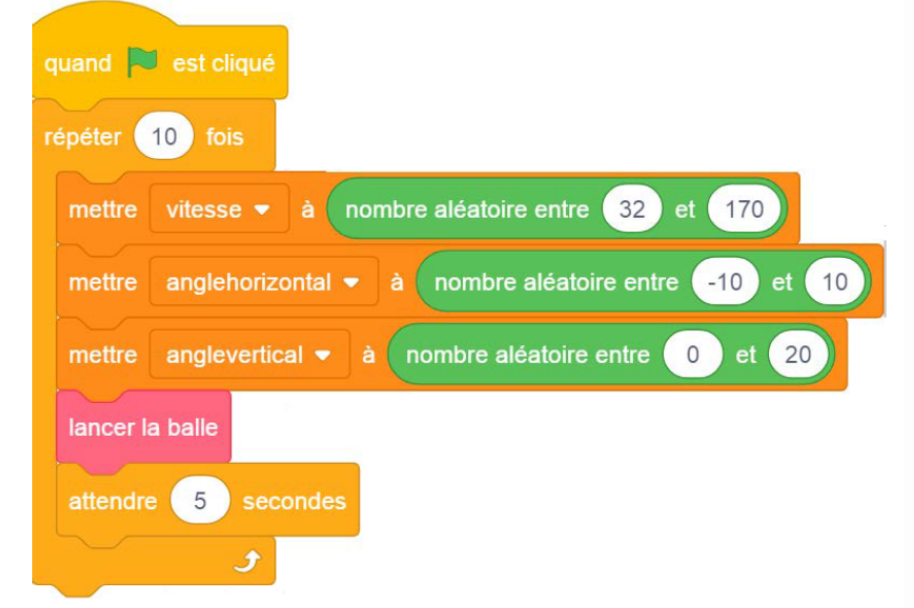

**On souhaite modifier le script pour effectuer seulement une série de 5 lancers mais toutes les 4 secondes avec un angle horizontal allant de -5 à 20 degrés. Compléter le script :**

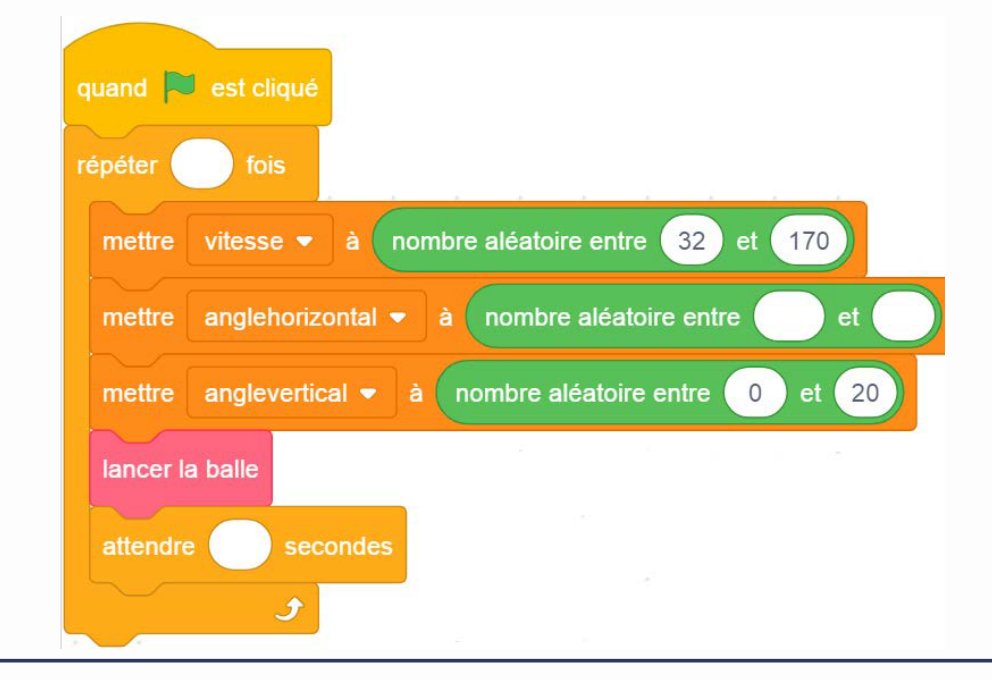

## ////////

### **PAGE 17**

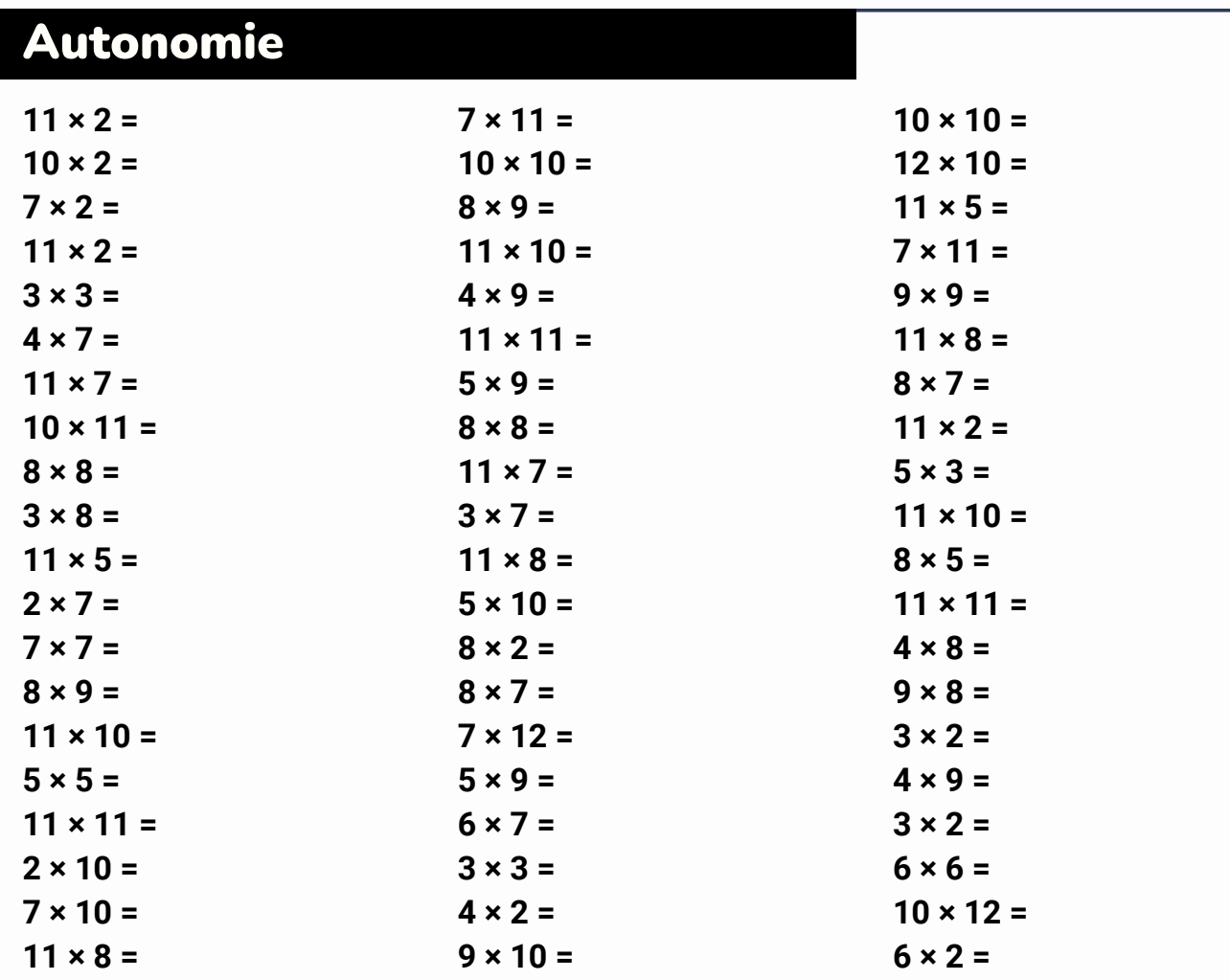

## Logique !

Énoncé : Voici une suite logique de nombres : 11 ; 12 ; 14 ; 17 ; 21 ... Quel est le nombre **suivant ? Solution :**

Énoncé : Voici une suite logique de nombres : 1 ; 3 ; 7 ; 15 ; 31 ... Quel est le nombre **suivant ? Solution :**

Énoncé : Voici une suite logique de nombres : 2 ; 4 ; 12 ; 16 ; 80 ... Quel est le nombre **suivant ? Solution :**

/////////////////////////

**V**

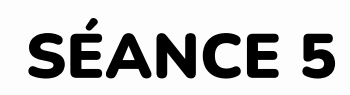

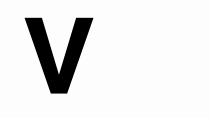

## 2 - Apprentissage - 3 minutes pour coder

**Comment ajouter une règle et de la musique à un jeu sur Scratch ? Dans un jeu, la partie s'arrête à un moment. On pourrait ajouter une règle : si la fusée est touchée par un astéroïde, alors la partie est perdue.**

## Règles du jeu et musique (5/8)

Accéder au tutoriel : https://www.youtube.com/watch?v=Fi8MX2YKG\_0

Pour coder ton jeu, tu dois d'abord te rendre sur le site : <https://scratch.mit.edu/> pour créer un [compte.](https://www.lumni.fr/video/creer-un-compte-sur-scratch)

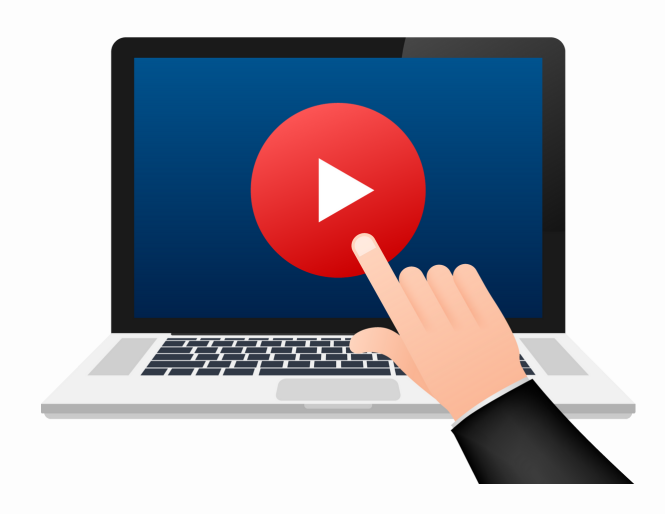

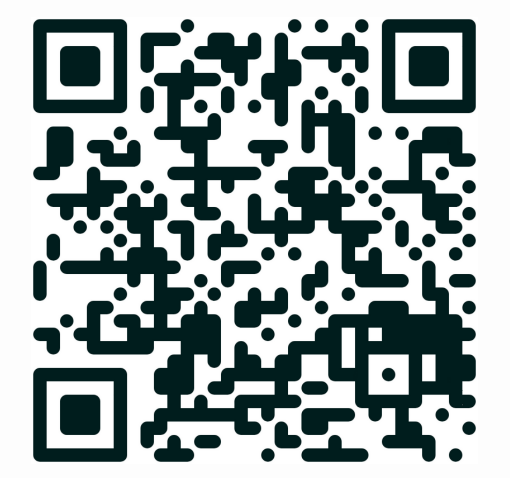

*Quand tu as terminé ce tutoriel, dis-le à ton enseignant.*

### Quizz

### **Question 1 - Quel est le rôle du bloc "Si… alors..." dans Scratch ?**

- Vérifier une condition et exécuter des instructions si elle est vraie
- Répéter une action pour un nombre défini de fois
- Arrêter tous les scripts d'un programme
- Détecter le mouvement de la souris

### **Question 2 - Comment s'appelle le bloc que l'on modifie pour détecter si la fusée est touchée par un astéroïde ?**

- "pointeur de souris touché"
- "Fusée"
- "Astéroïde"
- "Collision"

### **Question 3 - Que signifie le bloc "stop tout" dans Scratch ?**

- Arrêter le script en cours
- Mettre le jeu en pause
- Arrêter tous les scripts et tout le fonctionnement du jeu
- Fermer l'application

### **Question 4 - Pour ajouter de la musique dans un jeu Scratch, quel type de bloc utilise-t-on ?**

- Bloc "Déplacement"
- Bloc "Son"
- Bloc "Apparence"
- Bloc "Données"

### **Question 5 - À quel moment la musique doit-elle se déclencher dans le jeu ?**

- Lorsque la fusée bouge
- Lorsque la fusée tire
- Quand le drapeau vert est cliqué
- Quand un astéroïde est détruit

### **Question 6 - Où peut-on trouver des musiques à répéter en boucle pour le jeu ?**

- Dans la catégorie "Effets sonores"
- Dans la catégorie "Boucles musicales"
- Dans la catégorie "Rythmes"
- Dans la catégorie "Instruments"

### Question 7 - Si tu veux que la musique joue en continu, quel bloc de contrôle dois-tu utiliser ?

- "Attendre 10 secondes"
- "Répéter 10 fois"
- "Répéter indéfiniment"
- "Si… alors..."

### **Question 8 - Quel événement déclenche le fonctionnement continu du code dans Scratch ?**

- Quand le sprite est cliqué
- Quand la touche espace est pressée
- Quand le jeu atteint un certain score
- Quand le drapeau vert est cliqué

**V**

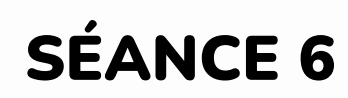

### 1 - Activités ritualisées

**La production de viande de bœuf émet une quantité importante de CO2 dans l'atmosphère. Afin de sensibiliser des lycéens à ce problème, on comptabilise le nombre de portions de viande de bœuf consommées au self de leur lycée.**

- **Un écran affiche au fur et à mesure des** 1. **passages au self, la quantité en kg de CO2 correspondant à la production de viande consommée.**
	- **D'après l'extrait de programme ci-**a. **contre, quelle est la quantité de CO2 émise par la production d'une part de viande ?**
	- **Quelle sera la quantité de CO2** b. **affichée après le passage de 25 élèves ayant pris de la viande.**

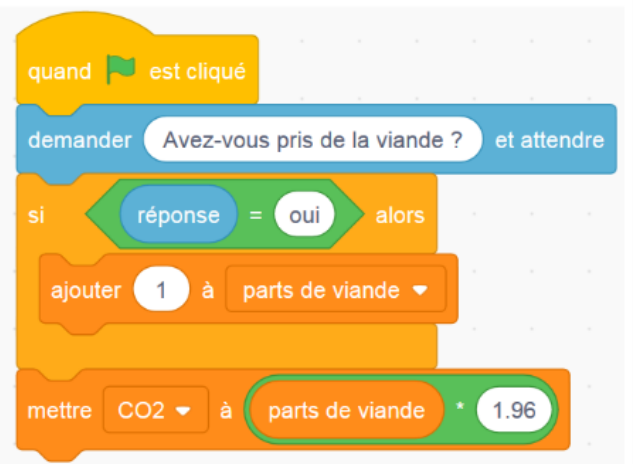

**2. Pour faire réfléchir les élèves sur leurs habitudes alimentaires, le lycée met à leur disposition une borne interactive permettant à chacun de déterminer ses besoins en protéines. Le programme implanté dans la borne est le suivant.**

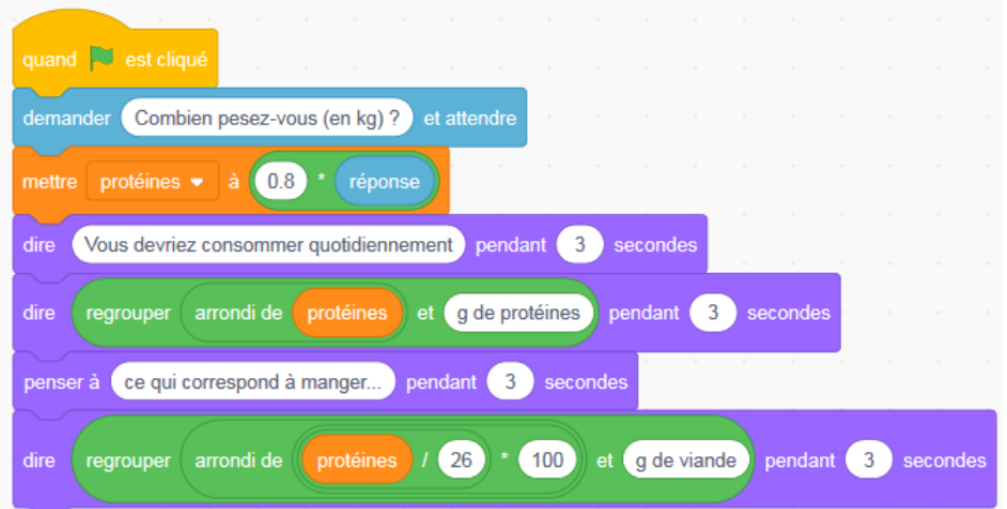

- **Un élève pèse 60 kg. Expliquer pourquoi selon ce programme son besoin** a. **quotidien est de 48 g de protéines.**
- **D'après ce programme, quelle est la quantité de viande correspondant à ce** b. **besoin quotidien de 48 g de protéines ?**
- **On considère que 100 g de poisson apportent 20 g de protéines. Comment doit-**c.**on modifier le programme pour qu'il donne la quantité de poisson permettant de couvrir le besoin quotidien en protéines ?**

### **PAGE 21**

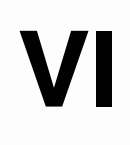

Attends les consignes de l'enseignant-e avant de démarrer, lis chaque exercice attentivement avant de le faire

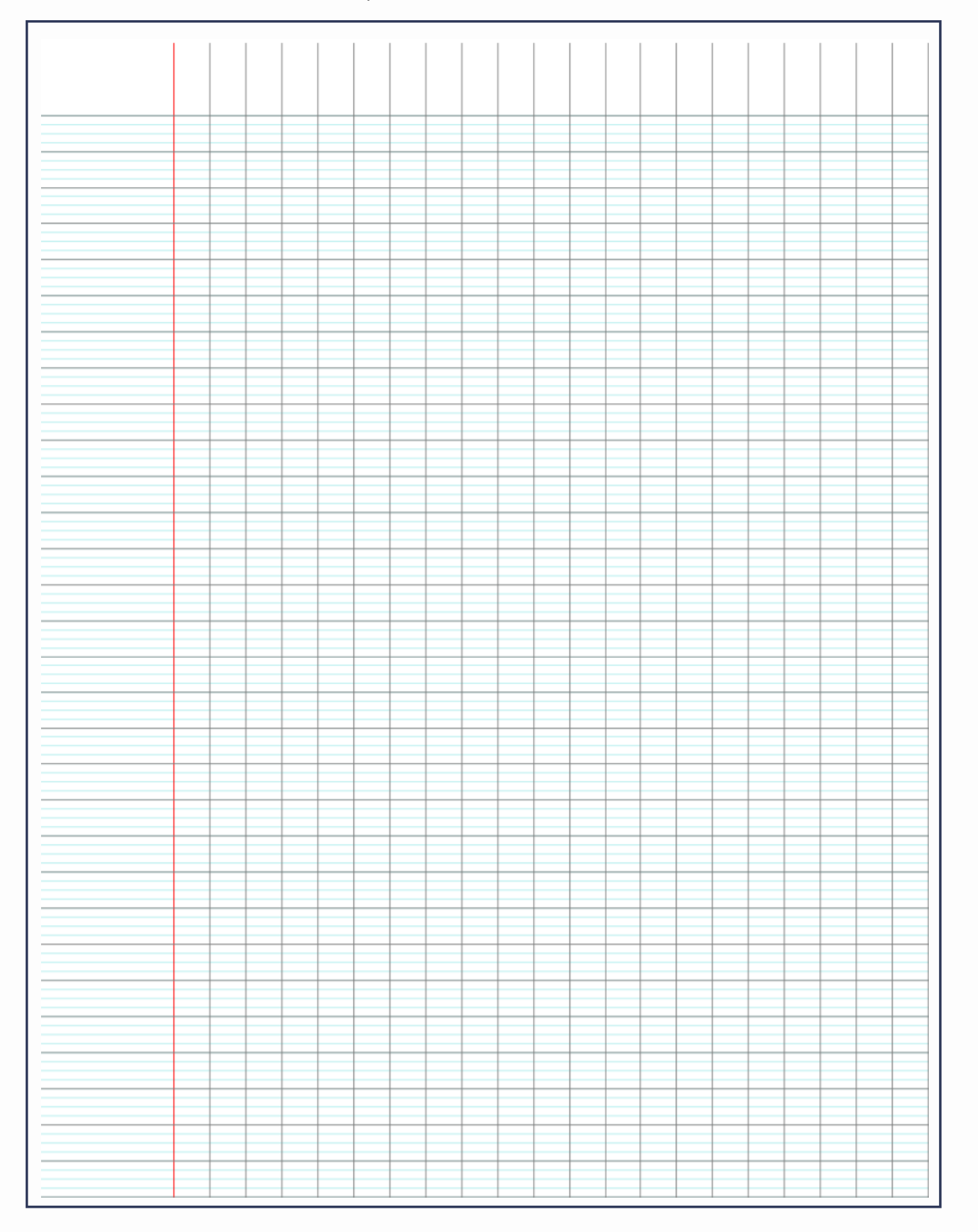

Attends les consignes de l'enseignant-e avant de démarrer, lis chaque exercice attentivement avant de le faire

## 2 - Apprentissage - 3 minutes pour coder

**Comment créer des interactions entre les lutins ? Pour l'instant, le but de notre jeu est d'éviter les astéroïdes qui nous tombent dessus. Mais se serait amusant de pouvoir tirer sur les astéroïdes avec notre fusée, non ? Et comme c'est notre propre jeu vidéo, tout est possible, il suffit de le coder !**

## Interaction entre lutins (6/8)

Accéder au tutoriel : https://www.youtube.com/watch?v=kBHSiy05tJ4

Pour coder ton jeu, tu dois d'abord te rendre sur le site : <https://scratch.mit.edu/> pour créer un [compte.](https://www.lumni.fr/video/creer-un-compte-sur-scratch)

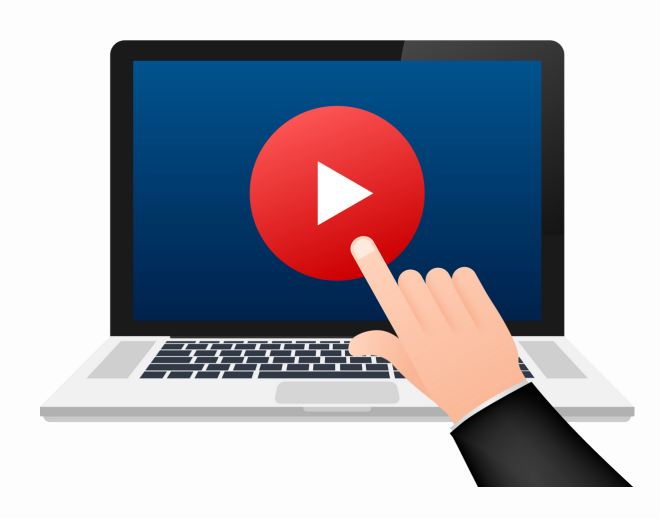

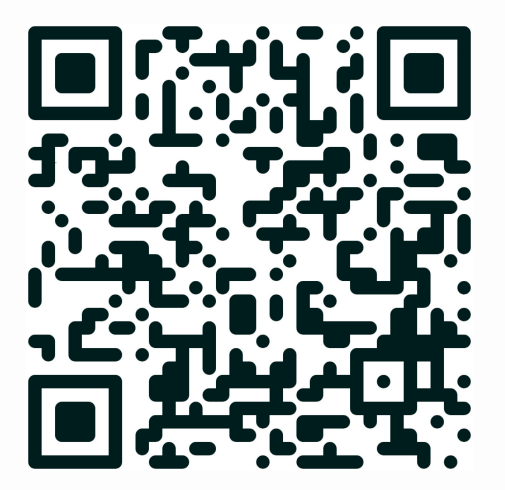

*Quand tu as terminé ce tutoriel, dis-le à ton enseignant.*

### **PAGE 23**

### Quizz

**Question 1 - Pourquoi doit-on créer un nouveau lutin pour tirer sur les astéroïdes ?**

- Pour déplacer la fusée
- Pour créer un projectile
- Pour compter les points
- Pour jouer de la musique

### **Question 2 - Quel événement dans Scratch permet de lancer le projectile ?**

- Cliquer sur la fusée
- Toucher un astéroïde
- Appuyer sur la touche espace
- Cliquer sur le drapeau vert

#### **Question 3 - Quel bloc de "Capteurs" utilise-t-on pour détecter si la touche espace est pressée ?**

- "pointeur de souris touché"
- "abscisse x de Fusée"
- "touche espace pressée"
- "Boule Jaune touché ?"

#### **Question 4 - Quels blocs de "Capteurs" utilises-tu pour faire apparaître la boule jaune à la position actuelle de la fusée ?**

- "aller à x et y" uniquement
- "abscisse x de boule" et "ordonnée y de boule"
- "abscisse x de Fusée" et "ordonnée y de Fusée"
- "Boule Jaune touché ?"

#### **Question 5 - Quel bloc faut-il utiliser pour que la boule jaune avance vers le haut ?**

- "ajouter 10 à x"
- "ajouter 10 à y"
- "aller à la position de départ"
- "tourner de 90 degrés"

#### **Question 6 - Quelle condition doit être remplie pour que la boule jaune cesse de se déplacer vers le haut et disparaisse ?**

- Lorsque la boule touche la fusée
- Lorsque la boule touche un astéroïde
- Lorsque la boule touche le bord de l'écran
- Lorsque la boule jaune est cliquée

#### **Question 7 - Quel bloc d' "Apparence" permet de cacher un lutin lorsque celui-ci est touché ?**

- "montrer"
- "cacher"
- "changer l'effet graphique"
- "aller à l'avant-plan"

#### **Question 8 - Dans le code de l'astéroïde, quel bloc de "Capteurs" vérifie s'il est touché par la boule jaune ?**

- "touche espace pressée"
- "pointeur de souris touché"
- "[Boule Jaune] touché ?"
- "abscisse x de Boule Jaune"

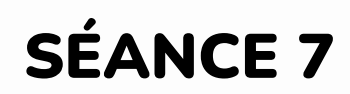

## 1 - Activités ritualisées

### **Les tarifs des billets d'entrée dans un parc d'attraction sont les suivants :**

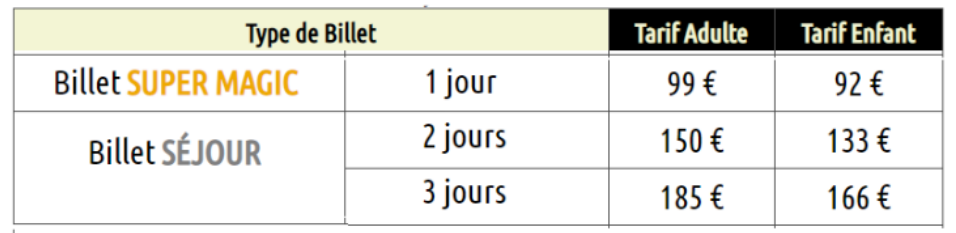

**Des bornes d'achat automatiques ont été installées à l'entrée du parc. Elles sont programmées pour :**

- **demander aux clients le nombre de jours qu'ils souhaitent passer dans le parc ;**
- **demander le nombre de participants adultes et enfants ;**
- **afficher le montant du tarif à régler.**

L**e début du script de ce programme est représenté ci-dessous. Que permet-il de** 1. **calculer ?**

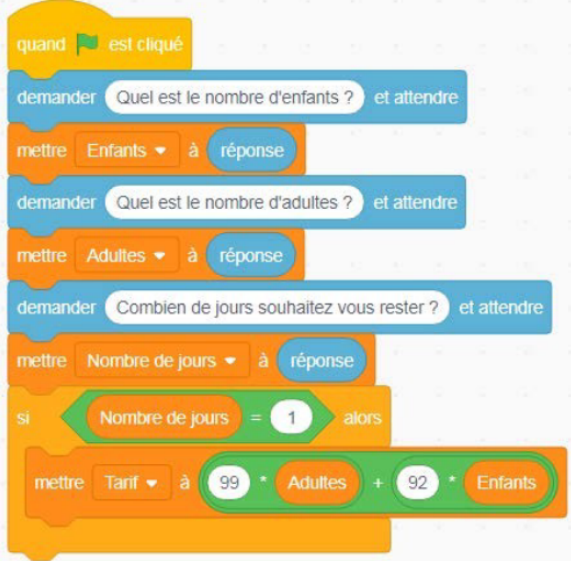

2. **La suite du script est donnée. Compléter les 3 cases du script laissées blanches.**

3. **Quel montant affichera ce programme pour une famille composée de 2 adultes et de 3 enfants désirant passer 2 jours dans le parc ?**

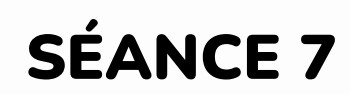

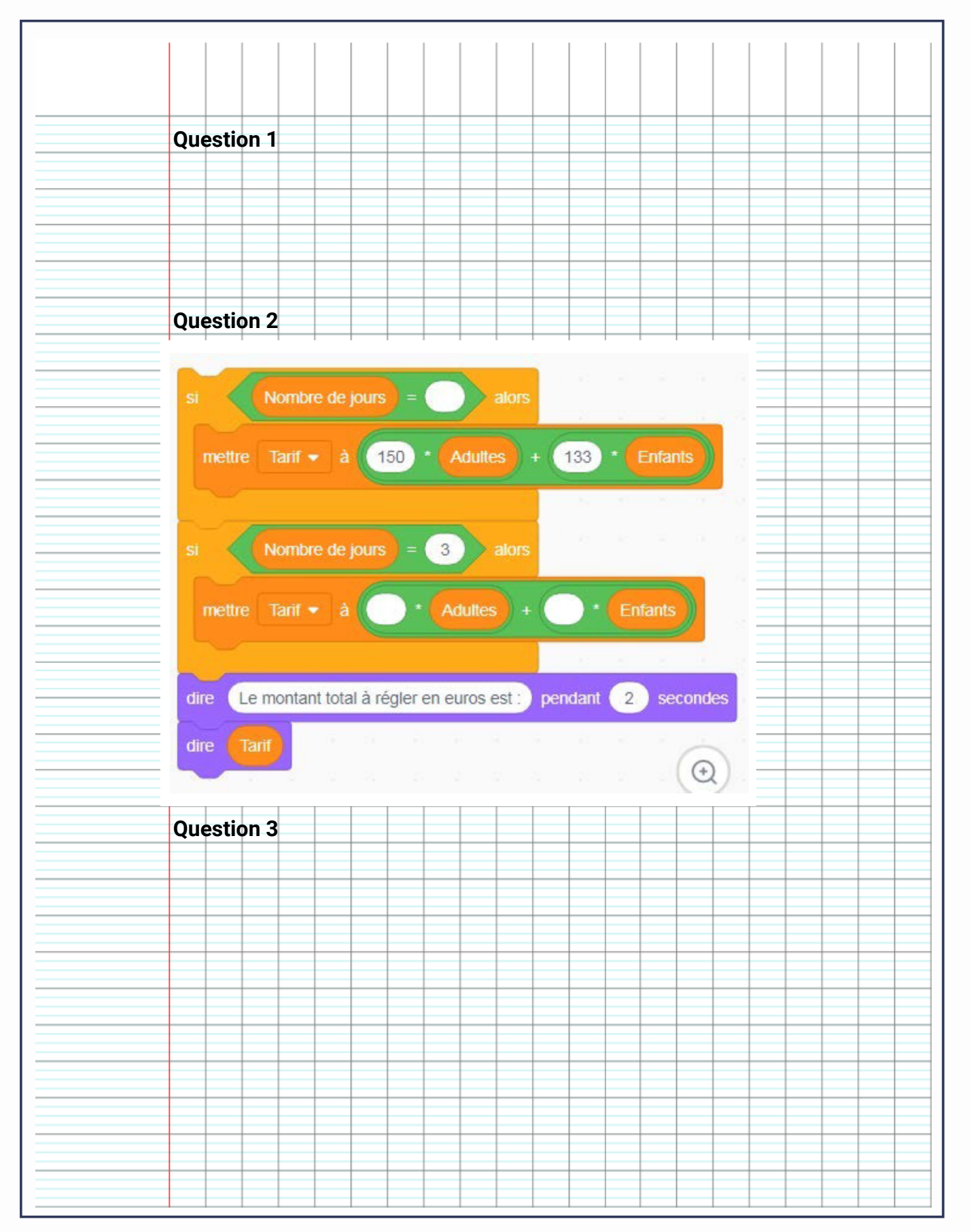

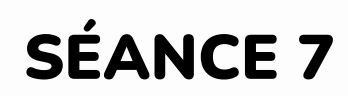

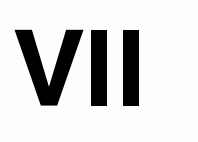

### 2 - Apprentissage - 3 minutes pour coder

**Comment ajouter un chronomètre et un score dans un jeu sur Scratch ? Dans beaucoup de jeux, il y a un score ! C'est utile si on veut jouer contre ses amis ou simplement essayer de battre son propre record. Dans notre jeu, on pourrait compter le nombre d'astéroïdes que l'on touche ou combien de temps on a réussi à faire voler notre fusée sans être toucher par un astéroïde ?**

## Chronomètre et score (7/8)

Accéder au tutoriel : https://www.youtube.com/watch?v=7mr2gibJh50

Pour coder ton jeu, tu dois d'abord te rendre sur le site : <https://scratch.mit.edu/> pour créer un [compte.](https://www.lumni.fr/video/creer-un-compte-sur-scratch)

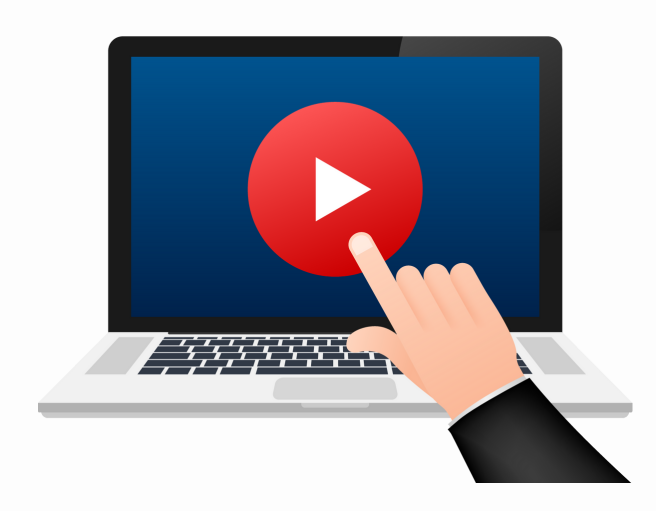

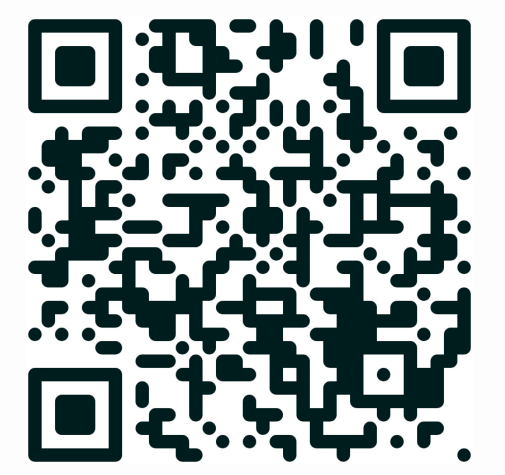

*Quand tu as terminé ce tutoriel, dis-le à ton enseignant.*

### Quizz

### **Question 1 - Pourquoi créer une variable "Temps" dans Scratch ?**

- Pour déterminer la position de la fusée
- Pour changer la couleur de l'arrière-plan
- Pour ajouter de la musique
- Pour programmer un chronomètre

### **Question 2 - Comment initialise-t-on la variable "Temps" au début du jeu ?**

- En lui ajoutant 1
- En l'attendant 1 seconde
- En la mettant à 0
- En la répétant indéfiniment

#### **Question 3 - Quelle est la fonction du bloc "attendre 1 seconde" dans le chronomètre ?**

- Pour faire une pause dans le jeu
- Pour ralentir les astéroïdes
- Pour compter les secondes
- Pour ajouter 1 au score

#### **Question 4 - Quel bloc permet de répéter indéfiniment l'ajout de temps dans le chronomètre ?**

- "ajouter à Temps 1"
- "mettre Temps à 0"
- "attendre 1 seconde"
- "répéter indéfiniment"

#### **Question 5 - Que doit-on faire après avoir créé la variable "Score" ?**

- Commencer par mettre le score à 0
- Ajouter 1 au temps
- Répéter indéfiniment
- Attendre 1 seconde

#### **Question 6 - Comment augmente-t-on le score lorsque la boule jaune touche un astéroïde ?**

- En utilisant le bloc "attendre 1 seconde"
- En ajoutant 1 au score avec le bloc de "Données" approprié
- En mettant le temps à 0
- En répétant indéfiniment le score

#### **Question 7 - Quel élément va nous permettre de régler la difficulté du jeu ?**

- La musique
	- La position de la fusée
	- La prochaine vidéo
	- Le score actuel

#### **Question 8 - Dans quel bloc Scratch ajoute-t-on la variable "Score" pour l'augmenter lorsque la boule jaune touche un astéroïde ?**

- Dans un bloc "Mouvement"
- Dans un bloc "Données"
- Dans un bloc "Apparence"
- Dans un bloc "Contrôle"

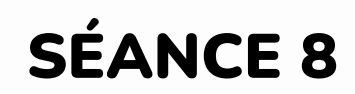

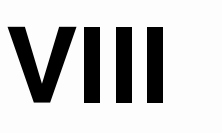

### 1 - Activités ritualisées

**programmes. Le programme A est le suivant : Il est possible de piloter la climatisation de son domicile à distance à l'aide de deux**

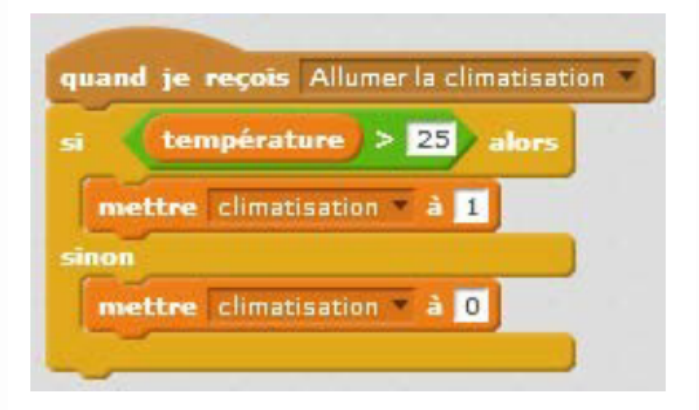

**1. Indiquer ce qu'il se passe si la commande « Allumer la climatisation » est sélectionnée et que la température de la pièce est de 27°.**

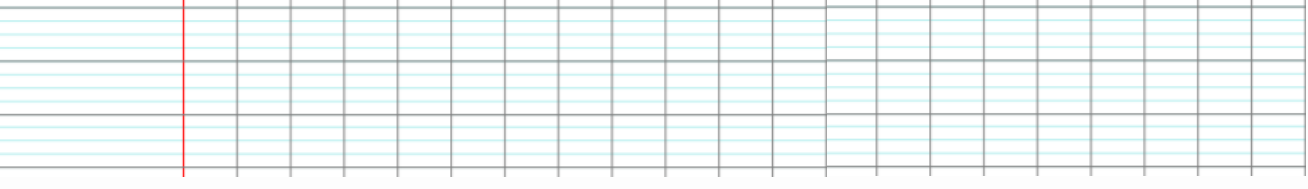

**2. Le programme B permet de régler la puissance de la climatisation en fonction de la température. Ainsi lorsque la température est :**

- **supérieure à 28°C la climatisation est sur le niveau 2 ;**
- **entre 28°C et 25°C, la climatisation est sur le niveau 1 ;**
- **inférieure à 25°C, elle s'arrête.**

**Compléter les cases contenant des pointillés du programme B:**

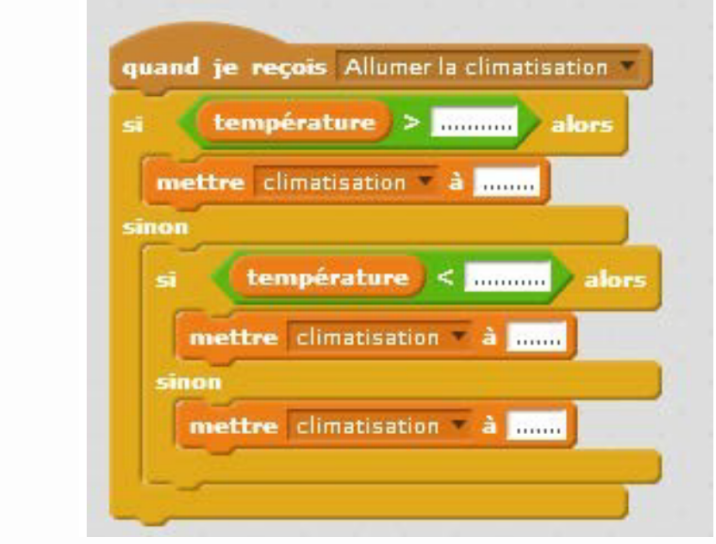

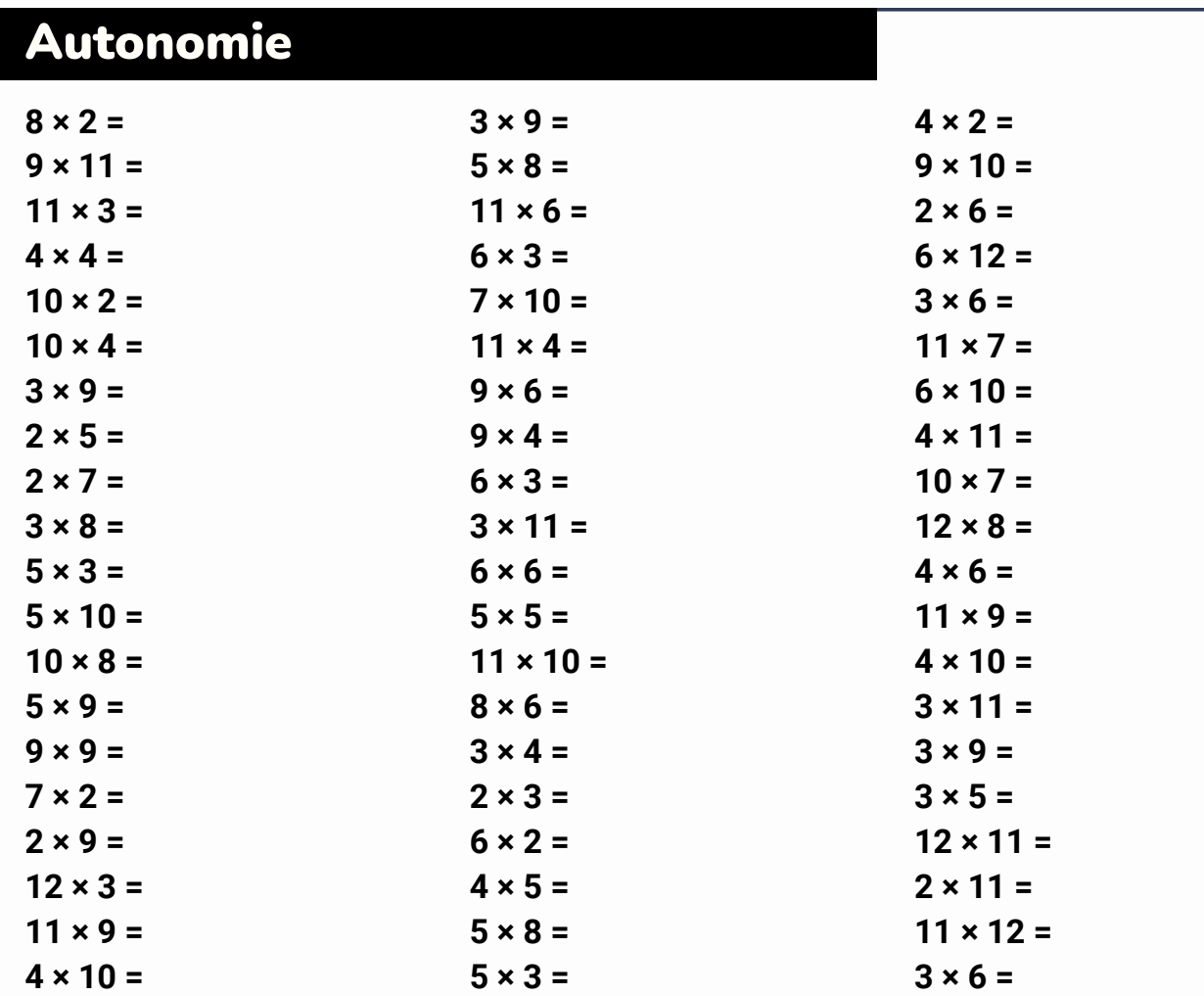

## Logique !

Énoncé : Voici une suite logique de nombres : 2 ; 9 ; 16 ; 23... Quel est le nombre suivant ? **Solution :**

Énoncé : Voici une suite logique de nombres : 2 ; 5 ; 11 ; 23 ; 47 ... Quel est le nombre **suivant ? Solution :**

Énoncé : Voici une suite logique de nombres : 3 ; 6 ; 9 ; 36 ; 41 ... Quel est le nombre

**suivant ?**

S**olution :**

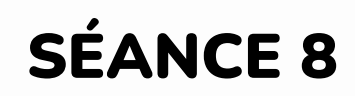

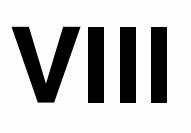

## 2 - Apprentissage - 3 minutes pour coder

**Comment rendre le jeu que j'ai codé sur Scratch plus difficile à jouer ? Pour régler la difficulté de ton jeu, je vais te montrer comment faire, mais c'est toi qui va décider de tout !**

## Paramétrage de la difficulté (8/8)

Accéder au tutoriel : https://www.youtube.com/watch?v=msxDJW6-dPM

Pour coder ton jeu, tu dois d'abord te rendre sur le site : <https://scratch.mit.edu/> pour créer un [compte.](https://www.lumni.fr/video/creer-un-compte-sur-scratch)

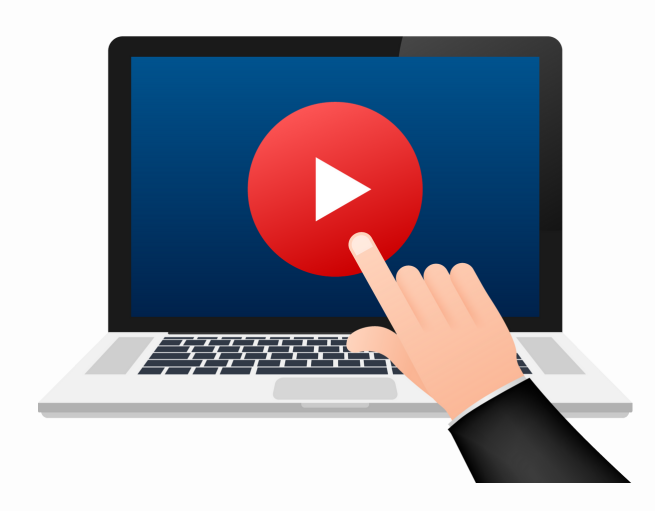

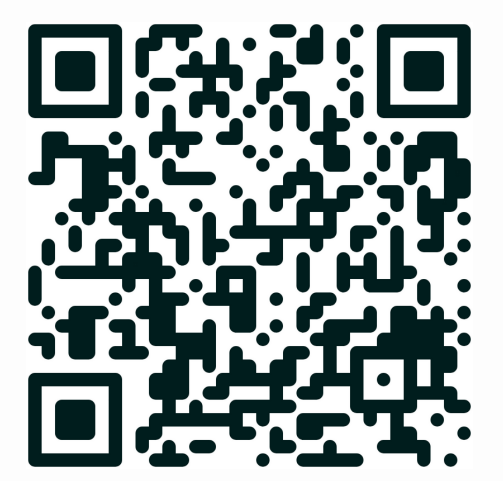

*Quand tu as terminé ce tutoriel, dis-le à ton enseignant.*

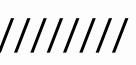

*HHHHHHHHHHHHI* 

### Quizz

**Question 1- Pourquoi ajoute-t-on des astéroïdes supplémentaires dans un jeu Scratch ?**

- Dans un bloc "Mouvement"
- Dans un bloc "Données"
- Dans un bloc "Contrôle"
- Dans un bloc "Sons"

### **Question 2 - Qu'obtient-on lorsqu'on duplique un lutin astéroïde dans Scratch ?**

- Un lutin avec un code partiellement copié
- Un lutin avec exactement le même code
- Un lutin sans aucun code
- Un lutin avec un code complètement différent

### **Question 3 - Comment rendre le jeu progressivement plus difficile avec des astéroïdes ?**

- En augmentant leur taille après chaque niveau
- En changeant leur couleur à chaque fois qu'ils sont touchés
- En espaçant leur apparition avec des intervalles de temps différents
- En les faisant disparaître plus rapidement

### **Question 4 - Quel bloc faut-il utiliser pour faire apparaître un astéroïde après 6 secondes ?**

- Un bloc "attendre 6 fois 1 seconde"
- Un bloc "attendre 0,1 seconde" 60 fois
- Un bloc "attendre 6 secondes"
- Un bloc "répéter 6" avec un bloc "attendre 1 seconde" à l'intérieur

### **Question 5- Comment accélérer la vitesse de la boule jaune dans Scratch ?**

- En augmentant le nombre dans le bloc "ajouter à y"
- En diminuant le nombre dans le bloc "ajouter à y"
- En changeant le chiffre dans le bloc "ajouter à y"
- En utilisant un bloc "attendre" avant le bloc "ajouter à y"

### **Question 6 - Comment faire pour que les astéroïdes tombent plus vite ?**

- En ajoutant plus d'astéroïdes
- En diminuant la gravité dans le jeu
- En utilisant des blocs "attendre" plus courts
- En réglant un temps de glissement plus court dans leur script

### **Question 7 - Que peut-on modifier pour qu'un astéroïde particulier donne plus de points lorsqu'il est détruit ?**

- La couleur de l'astéroïde
- La taille de l'astéroïde
- Le son que l'astéroïde fait lorsqu'il est touché
- La valeur dans le bloc "ajouter au score"

### **Question 8 - Dans quel bloc Scratch ajoute-t-on la variable "Score" pour l'augmenter lorsque la boule jaune touche un astéroïde ?**

- Dans un bloc "Mouvement"
- Dans un bloc "Données"
- Dans un bloc "Apparence"
- Dans un bloc "Contrôle"

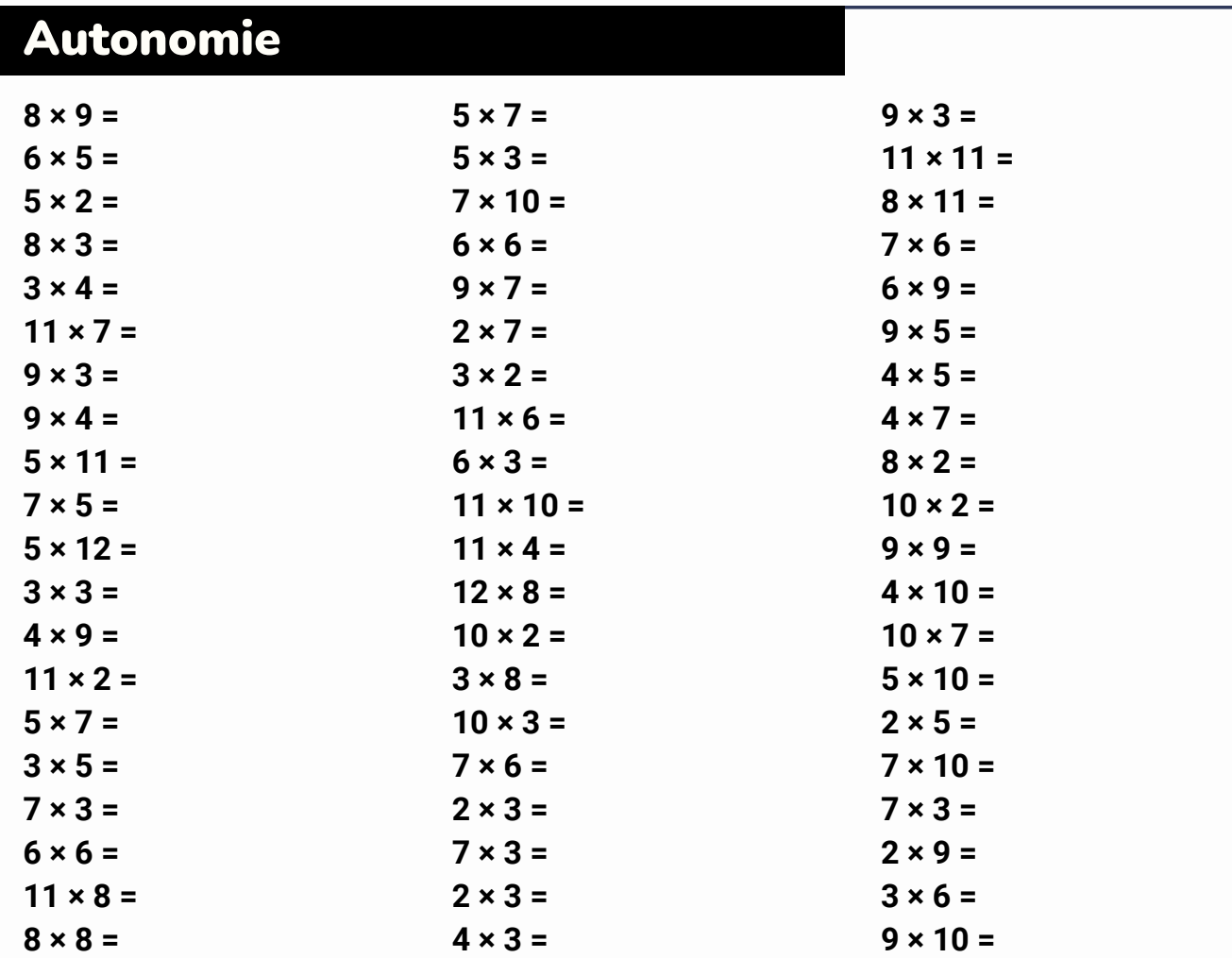

### Logique !

**Trouve les nombres manquants :**

- **- 52 - 55 - 58 - ... - 64 - 67 - 70 - 73**
- **- 105 - 98 - 91 - ... - 77 - 70 - 63 - 56**
- **- 12 - 36 - ... - 324 - 972 - 2916**
- **- 10 - 9 - 12 - 11 - 14 - ... - 16 - 15 - 18 - 17 - 20**
- **- 95 - 93 - 98 - ... - 101 - 99 - 104 - 102 - 107**
- **- 23 - 24 - 28 - ... - 33 - 34 - 38 - 39 - 43 - 44**
- **- 65 - 61 - ... - 51 - 45 - 41 - 35 - 31 - 25 - 21**
- $\cdot$  67 65 66 64 65 63 64 ... 63 61 62 60 61
- **- 47 - 39 - 48 - ... - 49 - 41 - 50 - 42 - 51 - 43**
- **- 99 - 94 - 91 - ... - 83 - 78 - 75 - 70 - 67 - 62**

### **PAGE 33**

/////////////////////////

## PYTHAGORE

### Autonomie

**Exercice 1 : Un triangle rectangle a un côté de longueur 3 cm et un autre de longueur 4 cm. Trouvez la longueur de l'hypoténuse.**

**Exercice 2 :**

**Un triangle rectangle a une hypoténuse de 13 cm et un côté de 5 cm. Trouvez la longueur de l'autre côté.**

**Exercice 3 : L'hypoténuse d'un triangle rectangle mesure 10 cm et l'un des côtés mesure 6 cm. Calculez la mesure du côté manquant.**

**Exercice 4 : Trouvez la longueur de l'hypoténuse d'un triangle rectangle dont les côtés mesurent 8 cm et 15 cm.**

**Exercice 5 :**

**Un triangle rectangle a une hypoténuse de 17 cm. Si un des côtés est de 8 cm, quel est la longueur de l'autre côté?**

 $\bullet$ 

**Exercice 6 : La longueur d'un côté d'un triangle rectangle est de 9 cm de plus que l'autre côté. Si l'hypoténuse mesure 15 cm, trouvez la longueur des deux autres côtés.**

/////////////////////////

## QUELQUES CONSEILS

### **Conseils pour l'oral du CFG :**

- **Connaissance du sujet** : Assurez-vous de bien comprendre votre sujet. 1. Préparez-vous à expliquer votre dossier et à répondre à des questions à ce sujet.
- **Organisation** : Structurez votre présentation avec un début clair, un 2. développement et une conclusion.
- **Entraînement** : Exercez-vous à parler à haute voix pour être plus à l'aise le 3. jour J. Vous pouvez pratiquer devant un miroir ou avec un membre de votre famille.
- **Visualisation** : Utilisez des supports visuels si possible, comme des affiches 4. ou des diapositives, pour rendre votre présentation plus intéressante.
- **Clarté** : Parlez clairement et à un rythme raisonnable pour vous assurer que 5. le jury vous comprend bien.
- **Confiance** : Soyez confiant en votre travail et en votre capacité à le présenter. 6.
- **Gestion du temps** : Veillez à respecter le temps imparti pour votre 7. présentation.
- **Répétition** : Connaissez bien votre sujet pour ne pas avoir à lire vos notes 8. mot pour mot.

### **Conseils pour les épreuves du DNB Pro :**

- **Révisions** : Commencez à réviser bien avant les examens. Planifiez vos 1. révisions et assurez-vous de couvrir tous les sujets importants.
- **Exercices pratiques** : Faites autant d'exercices d'annales que possible. Cela 2. vous aidera à vous familiariser avec le format des questions et à gérer votre temps.
- **Sommeil** : Assurez-vous de bien dormir avant les jours d'examen pour être 3. alerte et concentré.
- **Alimentation** : Mangez sainement et buvez de l'eau pour garder votre esprit 4. vif.
- **Matériel** : Vérifiez que vous avez tout le matériel nécessaire (stylos, 5. calculatrice, etc.) la veille de l'examen pour éviter le stress du dernier moment.
- **Lecture des consignes** : Prenez le temps de lire attentivement les consignes 6. de chaque épreuve avant de commencer à répondre.
- **Relecture** : Si vous avez le temps, relisez vos réponses avant de rendre votre 7.copie pour corriger d'éventuelles erreurs.

////////////////////////